Module Magento 1

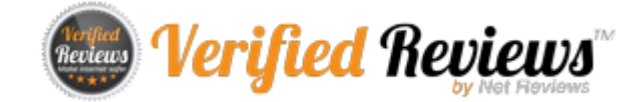

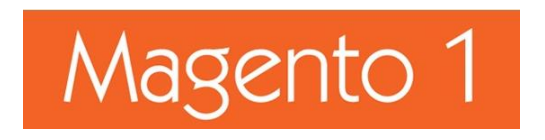

## **REVISIONS**

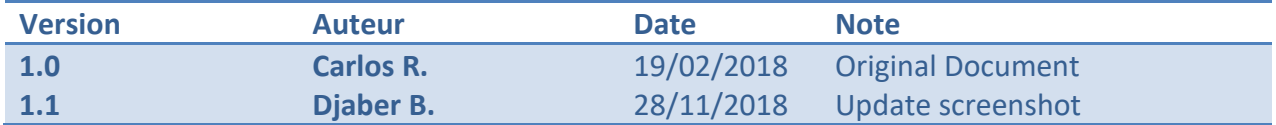

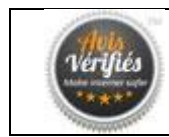

# **INDEX**

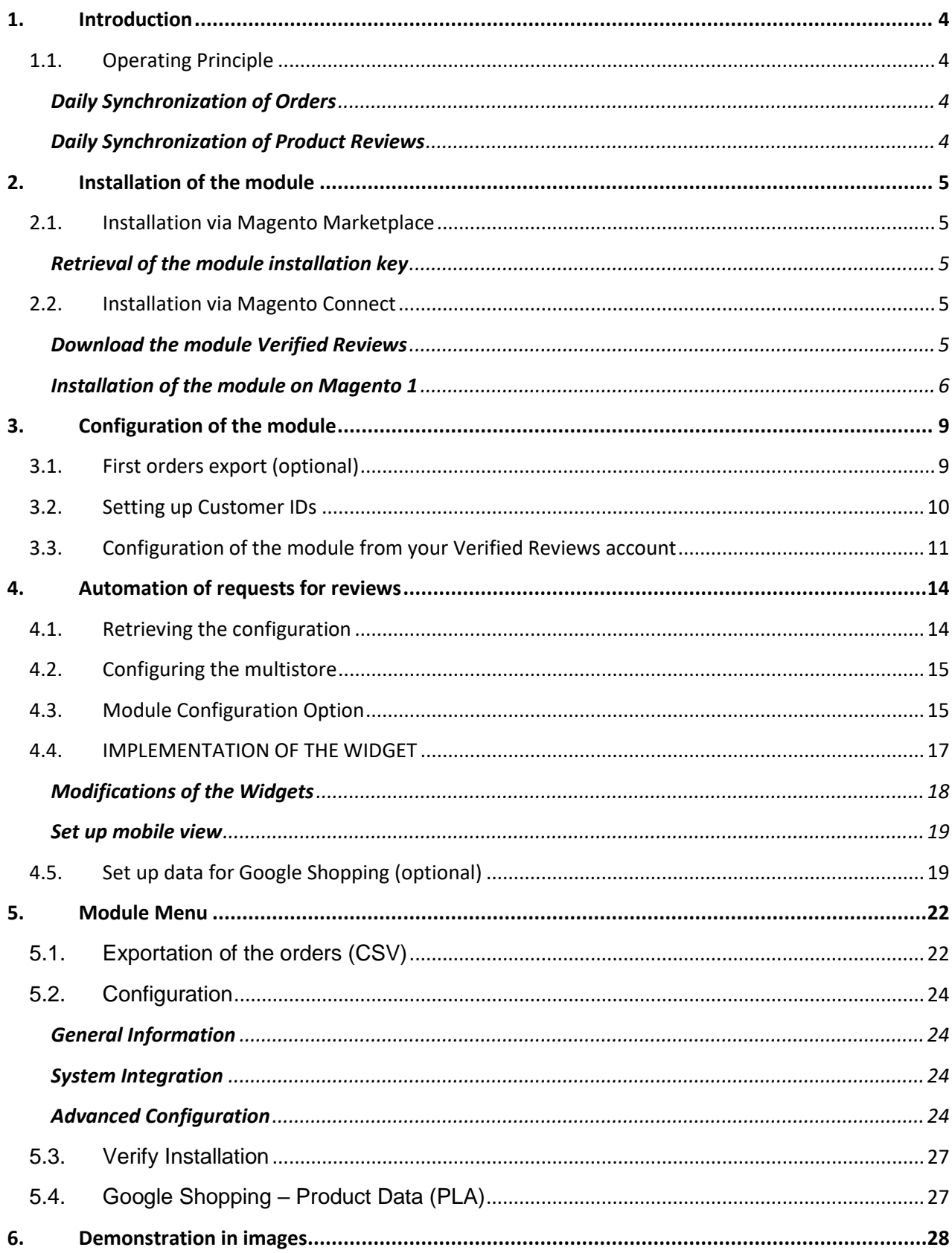

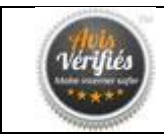

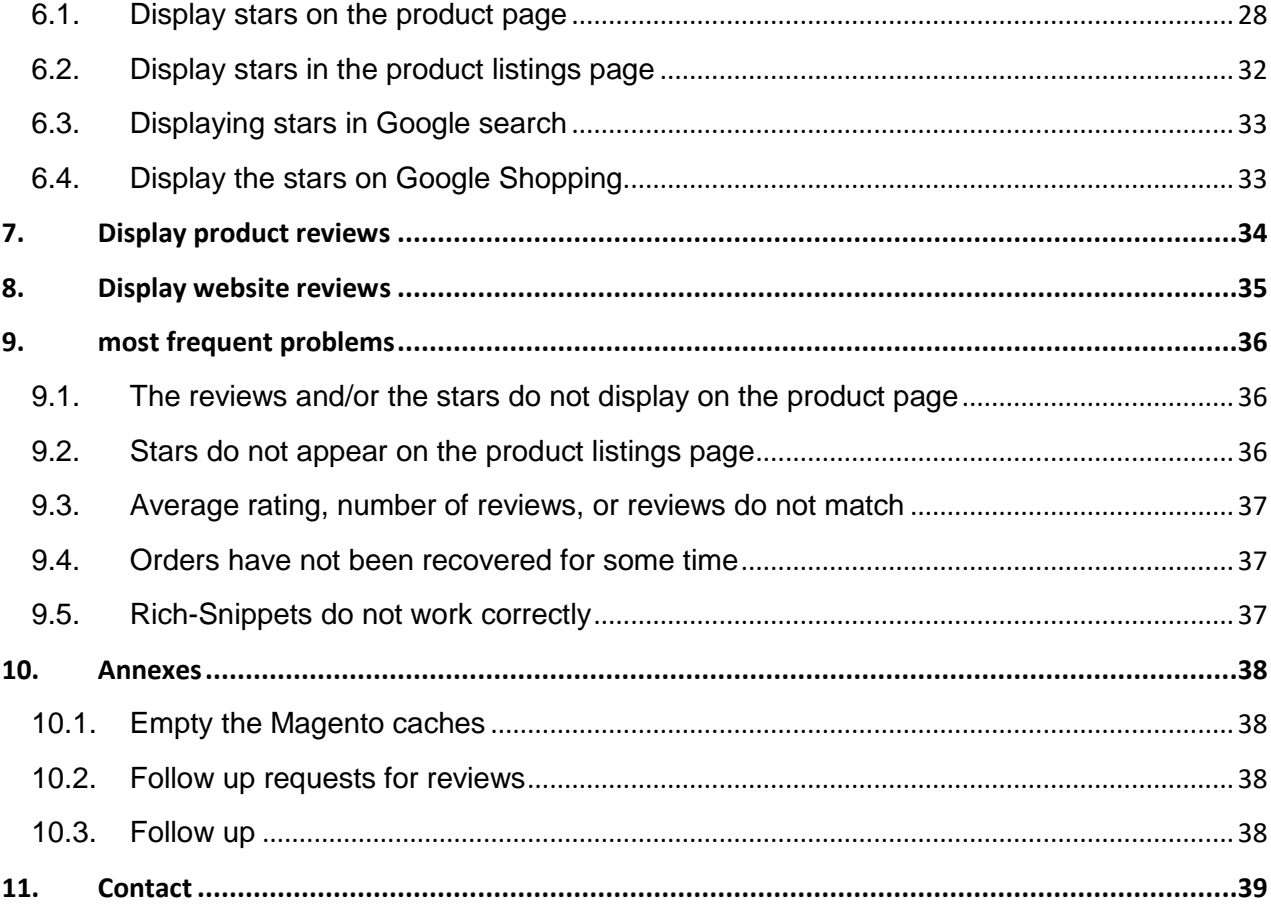

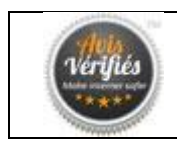

# <span id="page-3-0"></span>**1. INTRODUCTION**

efore using the Verified Reviews Magento Module, you need to first set up an account on Before using the Verified Reviews Magento Module, you need to first set up an account on [www.verified-reviews.com.](http://www.verified-reviews.com/) During the installation of your module, you will be asked for unique customer identifying codes that are only available on your Verified Reviews account.

Overview of the installation process:

- Download the module from Verified-Reviews website or Magento marketplace.
- Install the module on your Magento platform.
- Register your unique customer identifying codes to your module.
- Configure your module as per your need, using options available from your Verified Reviews account.

## <span id="page-3-1"></span>**1.1. Operating Principle**

The module uses an API to exchange review information with Verified Reviews.

#### **Daily Synchronization of Orders**

<span id="page-3-2"></span>Each night (2am – 5am CET), our engine retrieves orders for which review requests are sought as per the configuration settings which you have chosen. Further information on how to configure those settings will be explained in this document.

#### **Daily Synchronization of Product Reviews**

<span id="page-3-3"></span>Each night (2am – 5am CET), our engine takes care of storing in your database the latest product reviews that you have collected. The engine takes care of adding, deleting and updating product reviews if necessary.

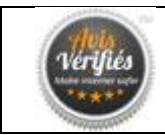

# <span id="page-4-0"></span>**2. INSTALLATION OF THE MODULE**

## <span id="page-4-2"></span><span id="page-4-1"></span>**2.1. Installation via Magento Marketplace**

### **Retrieval of the module installation key**

- Log in to **Magento Marketplace** (marketplace.magento.com).
- Use the search feature to find the **Verified Reviews** module or alternatively [click here](https://marketplace.magento.com/netreviews-verifiedreviews.html) (https://marketplace.magento.com/netreviews-verifiedreviews.html) to view the module.
- Ensure that you're taking the module designed for Magento 1 (**M1**).
- Click on "Add to cart" and proceed with the order.
- Once the order has been finalized, click on "install".
- Create a new key for Magento 1 via the "Create a new access Key" button.
- Keep a copy of the key it will be requested later.

## <span id="page-4-5"></span><span id="page-4-4"></span><span id="page-4-3"></span>**2.2. Installation via Magento Connect**

#### **Download the module Verified Reviews**

The module is available from the customer area of your Verified Reviews account. To access it simply log onto: [www.verified-reviews.com](http://www.verified-reviews.com/) and go to "Orders > Our eCommerce modules. Go to Magento 1 section and click on "Download" to obtain the module and save it to your computer.

Note: You will find the module documentation on the right-hand side of the page.

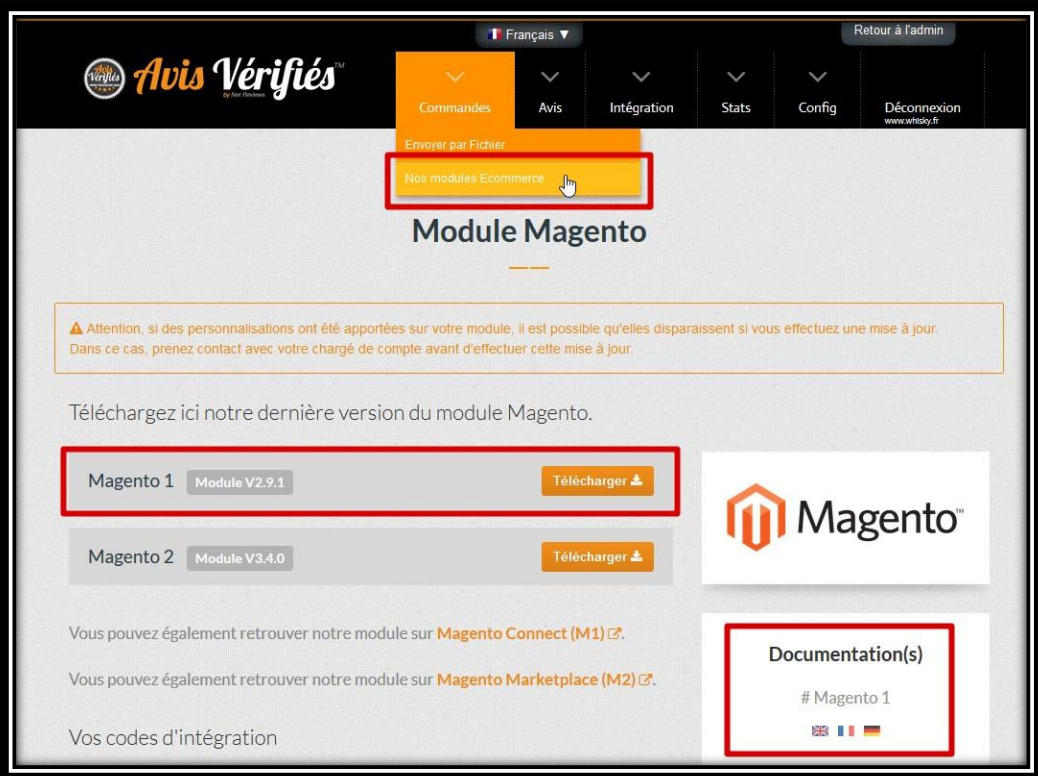

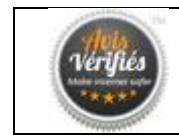

#### **Installation of the module on Magento 1**

#### <span id="page-5-0"></span>**Step 1**

The first step is to connect to your administration interface of your Magento solution and go to the "Magento Connect Manager" via the menu "System > Magento Connect > Magento Connect Manager".

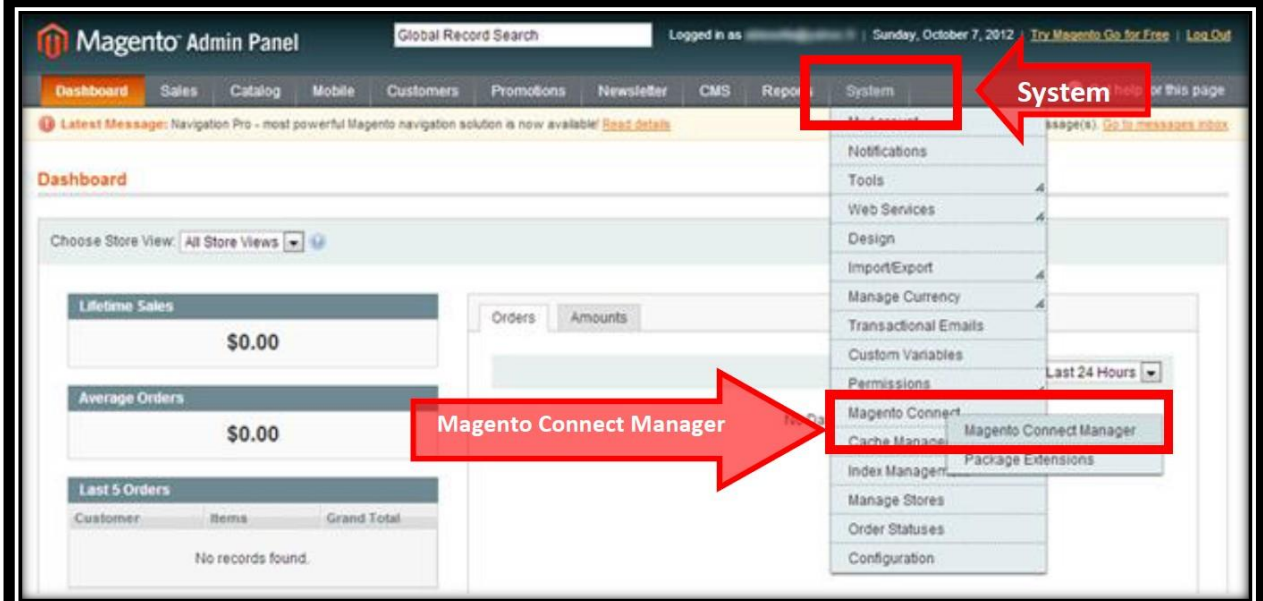

After clicking on the "Magento Connect Manager" link, you must authenticate by entering your Username/Password

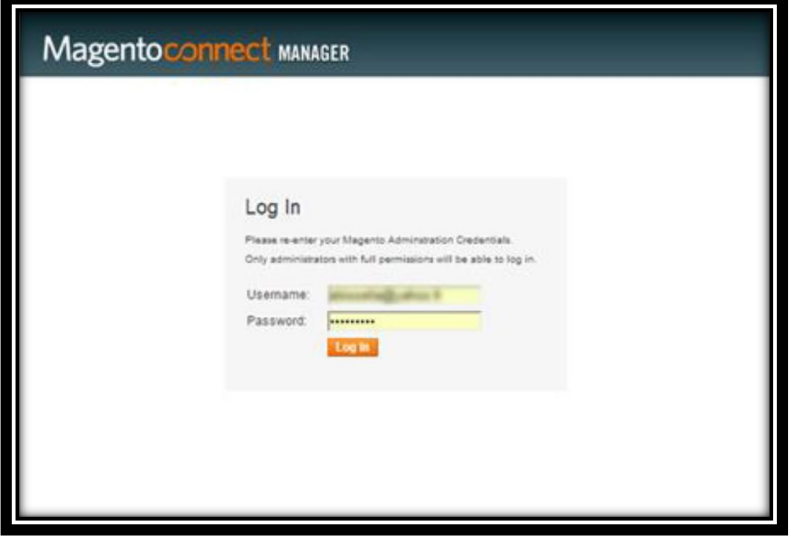

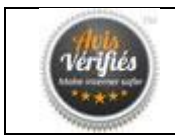

#### **Step 2**

Once on the "Magento Connect Manager" page click on "Choose a file" and select the file of the Verified Reviews module that you have previously downloaded see **Download the module Verified Reviews**. Click on "Upload" to install the module.

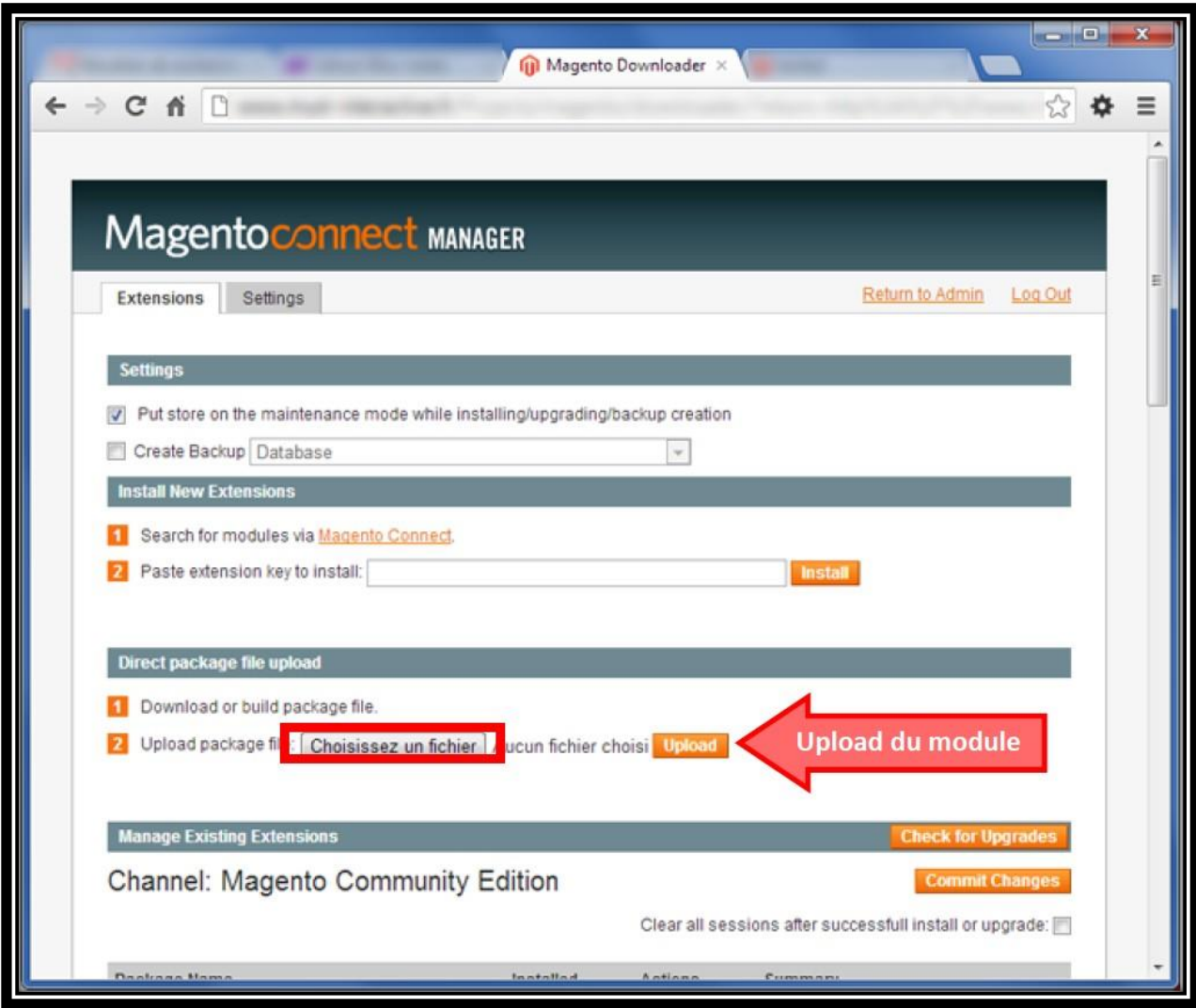

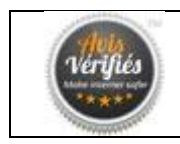

You should see a module installation success message. At this stage the module has been successfully installed. To view the module, click on the "Refresh" button which will update the contents of the page including the list of installed modules.

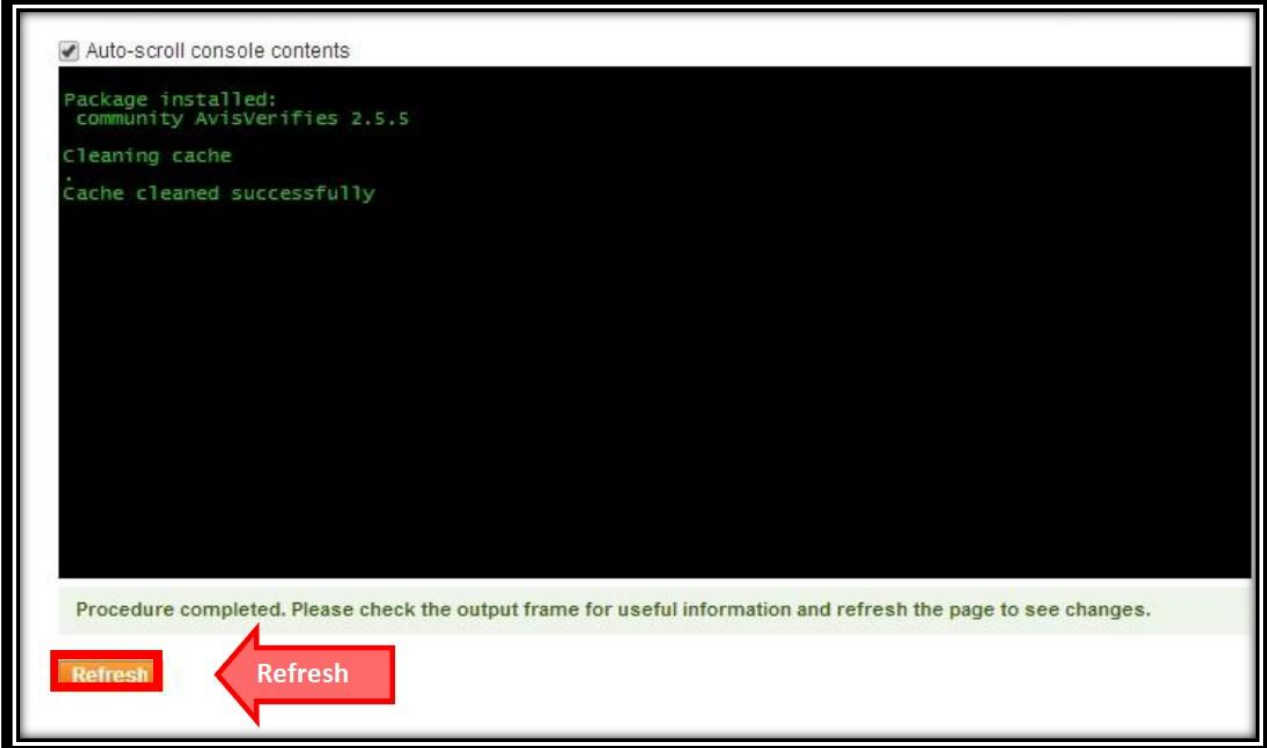

You can return to your back office by clicking on the "Return to admin" button.

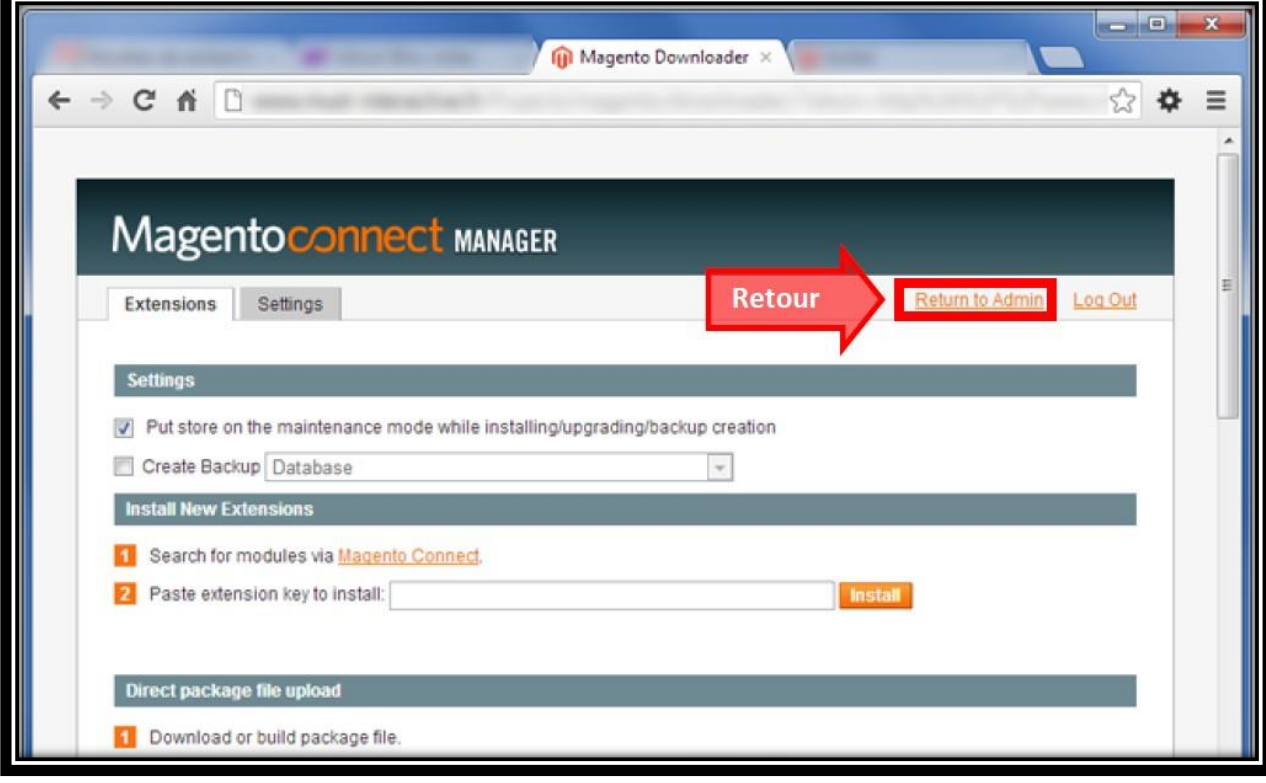

**This document is the property of Verified Reviews** *Page 8 sur 39*

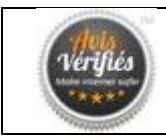

# <span id="page-8-0"></span>**3. CONFIGURATION OF THE MODULE**

# <span id="page-8-1"></span>**3.1. First orders export (optional)**

To quickly collect your first reviews, the Verified Reviews module offers an order export option. This allows you to generate reviews on orders already completed. By clicking on this option, you will generate a correctly formatted csv file which can be directly uploaded via your Verified Reviews account or alternatively communicated to your account manager.

Go to "Catalog > Notice-Verified > Export Orders (CSV file)" to access the export of orders.

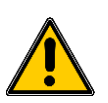

*If a 404 error appears, you must disconnect and reconnect to your back office Magento*

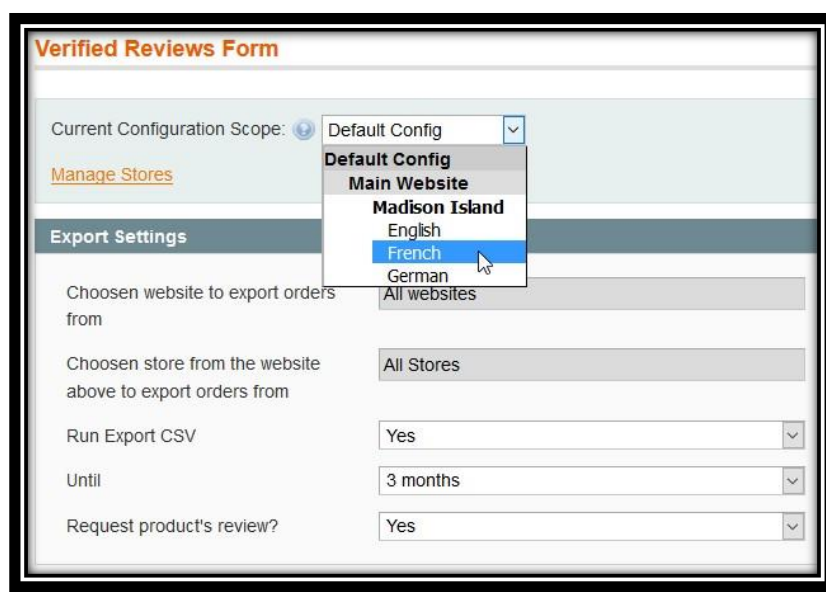

You can export using one of your boutiques, from 1 week to 12 months. You can choose to export products associated with your orders, to allow collection of reviews on both your website and your products. By clicking on "export" you will be prompted to download the CSV file.

The file loading will begin, by default you will find the file in your downloads folder. You can send this file to your Verified Reviews account manager to generate the review requests or alternatively you can upload it directly to our platform using your Verified Reviews account. To upload directly, within your Verified Reviews account tab "Orders > [Send by File"](http://www.verified-reviews.com/index.php?page=mod_upload_commandes). This will bring you to the correct page to upload your file to our platform. If the menu option "Orders > Send by file" does not appear, contact us, you have already loaded your first orders and we restrict access to this feature.

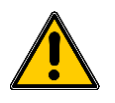

*If the menu option "Orders > Send by file" does not appear, contact us, you have already loaded your first orders and we restrict access to this feature.*

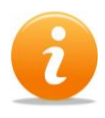

*In case of doubt about the import do not hesitate to contact our team, who can guide you through this procedure which will automatically send emails to your clients within minutes of your file being imported*

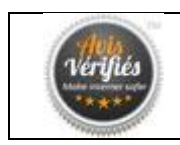

## <span id="page-9-0"></span>**3.2. Setting up Customer IDs**

Once the module has been installed, go to the "Catalog > Verified Reviews > Configuration" section and choose your shop in the menu, top left. Two pieces of information are requested, the **Secret Key** and the **Website ID**.

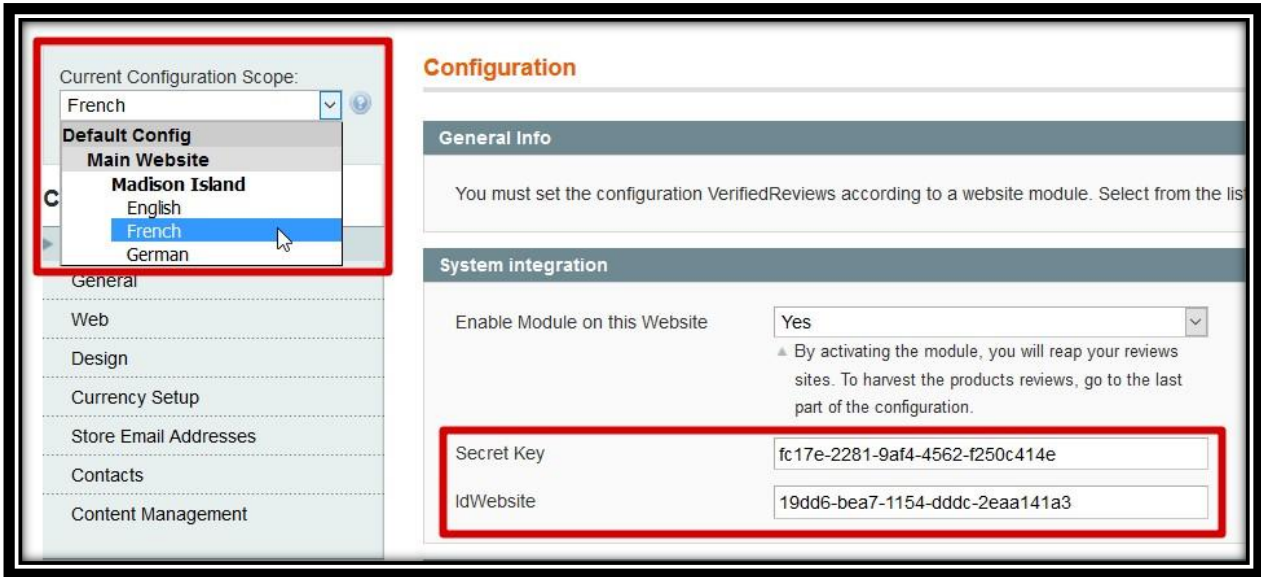

<span id="page-9-1"></span>To find them, go to your Avis-Verifies account.

- Navigate to the menu option « **Integration** > **Configure my Magento module** ».
- Click the « **Download / Documentation** » button.

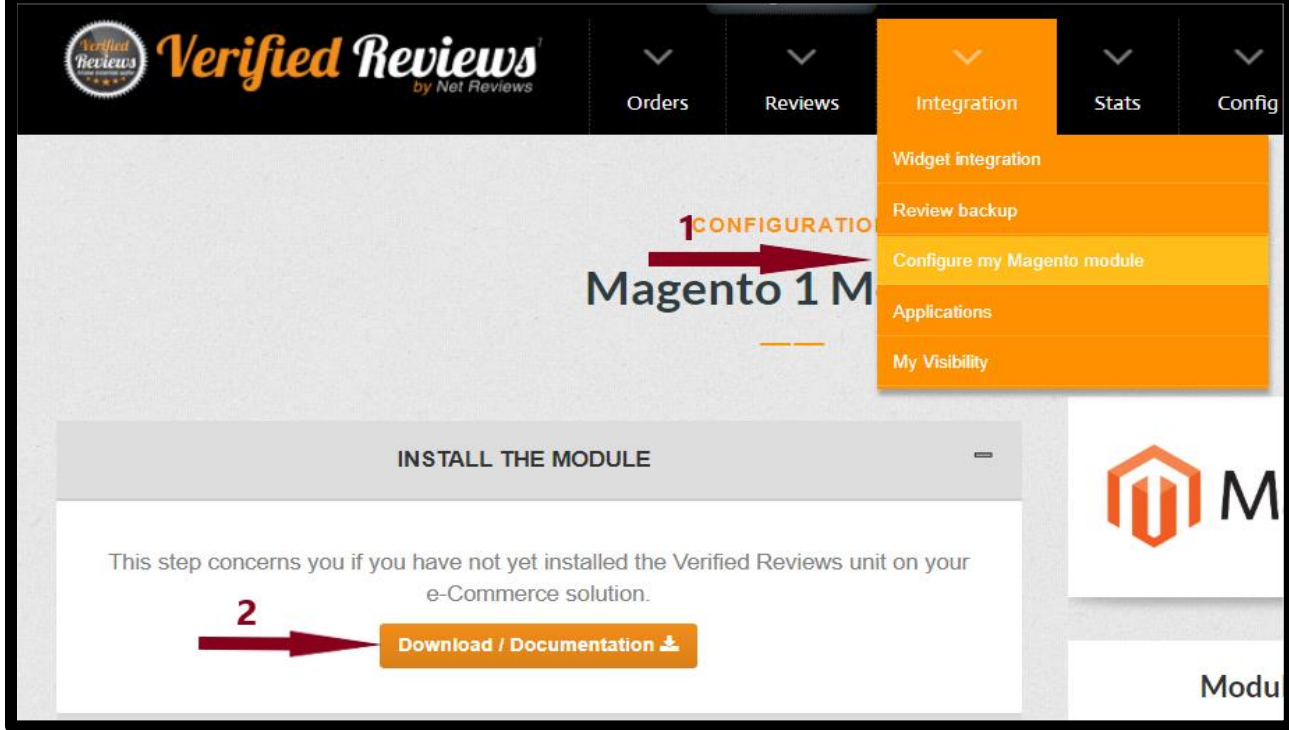

On this page you will find information to fill in the module.

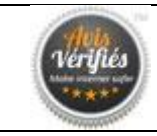

#### Copy the **secret key** and **id Website**.

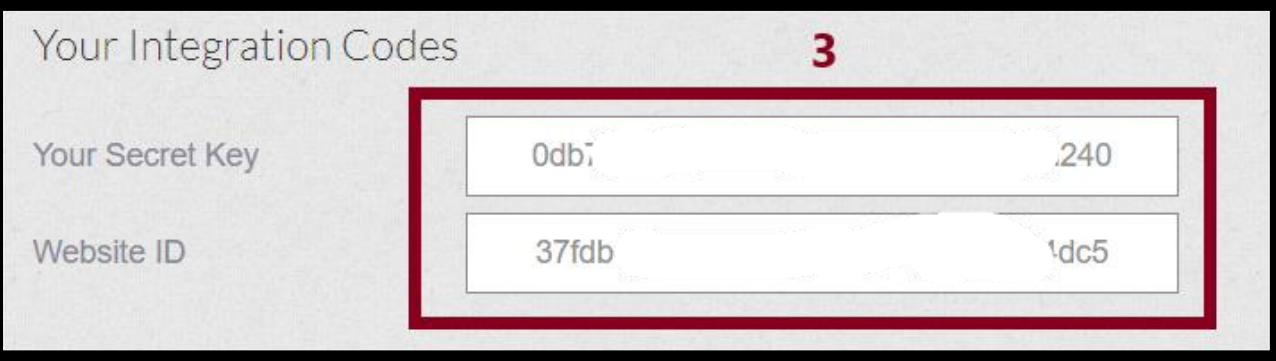

## <span id="page-10-0"></span>**3.3. Configuration of the module from your Verified Reviews account**

The configuration of your Magento module is done entirely from your Verified Reviews customer space from the menu "Integration > [Configure my](http://www.verified-reviews.com/index.php?page=mod_config_modulemagento)  [Magento module"](http://www.verified-reviews.com/index.php?page=mod_config_modulemagento)

If you use the functionality "MultiShop", you must enter the Secret Key and IdWebsite for each shop that you wish to use the module on. Use the list of shops in the top left.

**If you wish to use our module for your multi-lang shops you need to create several accounts on Verified Reviews corresponding to each country (each account is linked to a shop).**

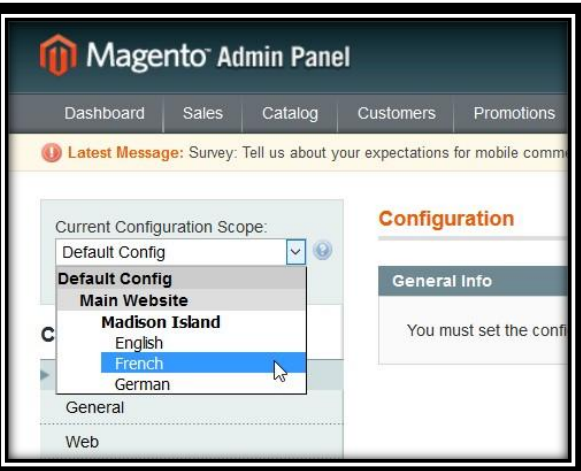

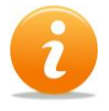

*If it is written* "MultiShop" on the right side of a shop that you do not want to configure, go back to the configuration of the module on your Magento back office and select from the drop-down menu the shop in question at the top left. Delete the Secret Key and the IdWebsite and change the option "Enable Module on this Website" to "No".

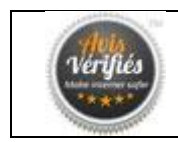

- Return to the « **Configuration** » section of your Magento 1 back office.
- Select the store to configure.

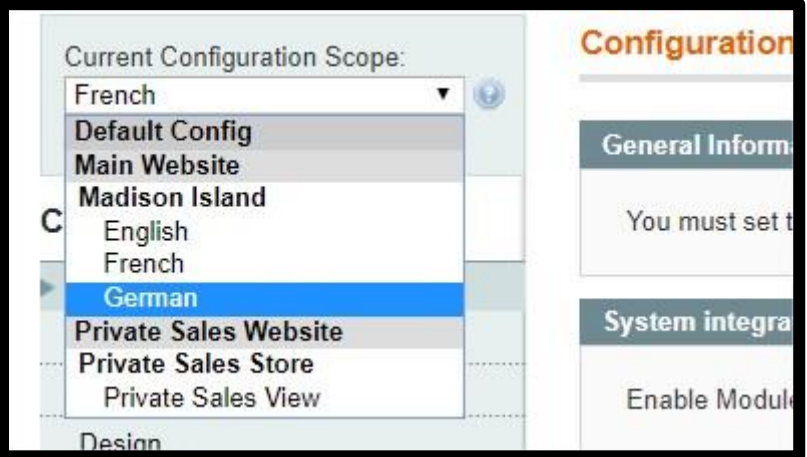

- Paste the secret key and the id Website.
- Select « **Yes** » in « **Enable Module on this Website »** to activate the module on this store.

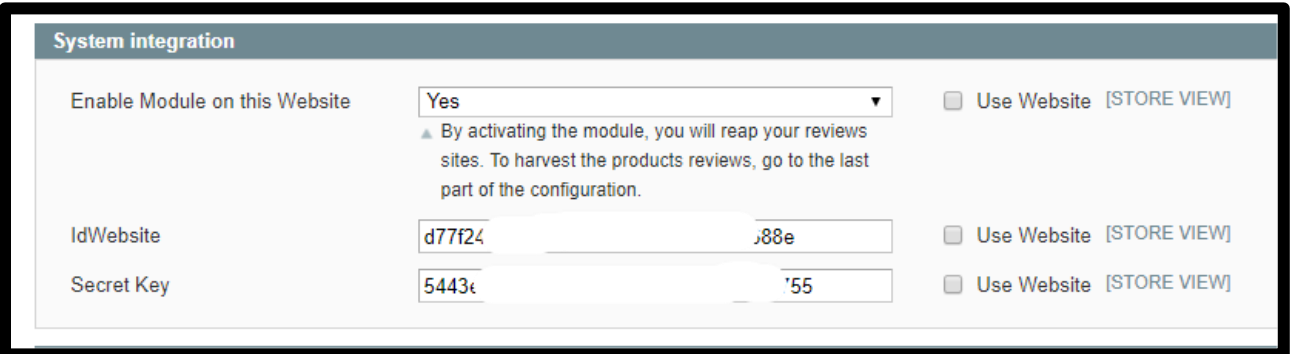

1. Use the « Advanced Configuration » section **only if you are familiar with the configuration of your site** and can configure the options related to the characteristics of your store.

**By default,** the advanced configuration is populated like this:

- **Add Review to product Page: « Yes »** (See product reviews on product page)
- **Number of product reviews to display: 5**
- **Use the product light widget: « Yes »**
- **Stars colour**: **« FFCD00»**
- **Add review helpful button? : « Yes »**
- **Show 'No product reviews' message: « No »**

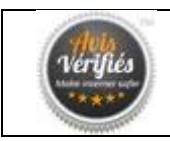

#### **Activate Rich-Snipets on your product page: « Default »** (Add rich snippets to your product sheets)

If you want to change a parameter, just uncheck the box on the right « **Use Website** / **Use Default** » and change the value of the field. When the configuration is complete, click the « **Save Config** » button.

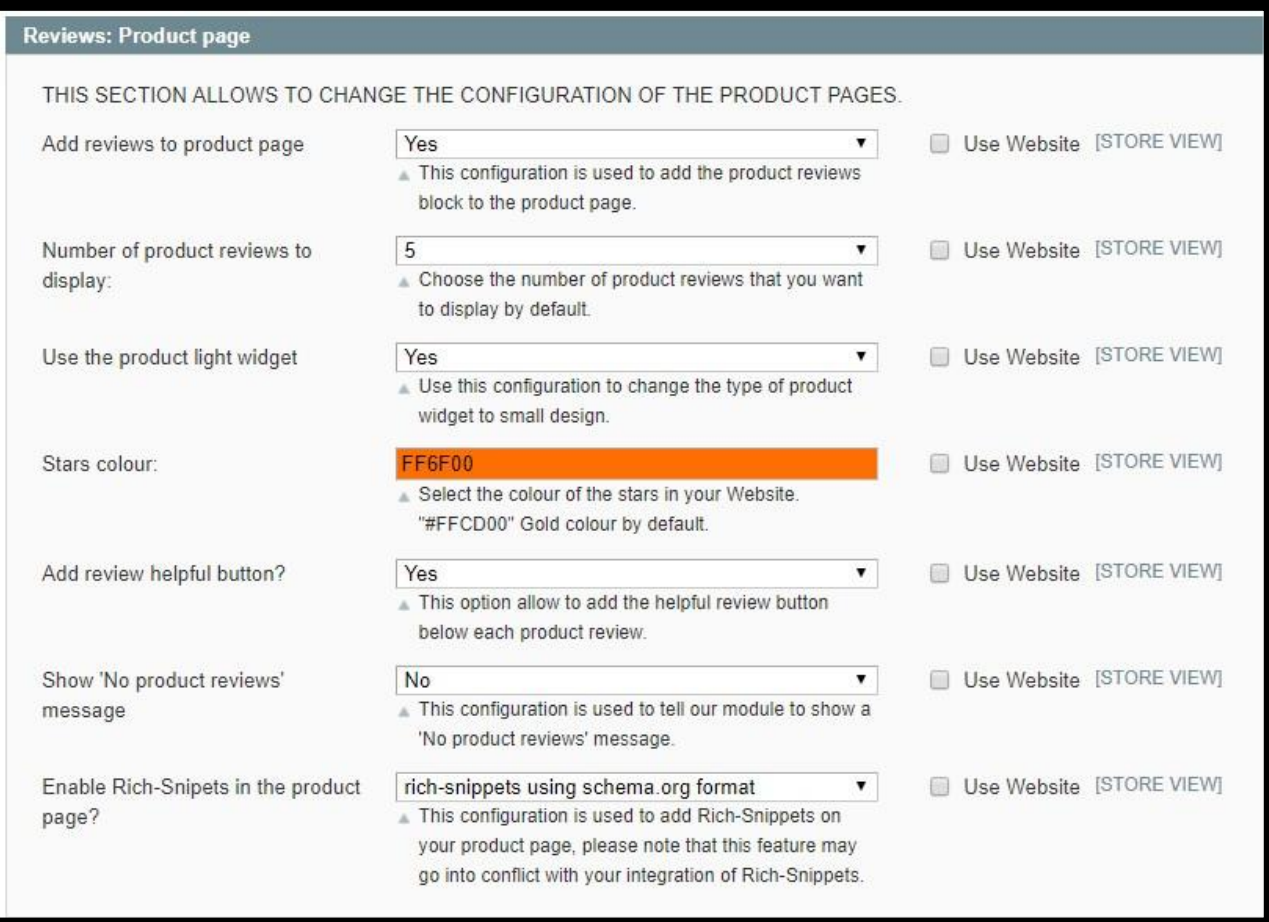

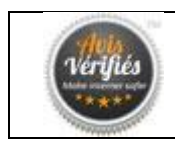

# <span id="page-13-0"></span>**4. AUTOMATION OF REQUESTS FOR REVIEWS**

Access the configuration from your Avis Verifies account in « **Integration** > **Configure my Magento module** ».

## <span id="page-13-1"></span>**4.1. Retrieving the configuration**

This step will make it possible to recover the configuration of your Magento 1 site to ensure synchronicity of your module

- Click on « **Recuperate the configuration of the site** » in order to verify the connection between Avis Verifies and Magento 1.
- If a « Success » message appears and the square in the « module status » section has green checkmarks, the module is configured correctly. If another message appears, check the previous configurations and it the problem persists contact Avis Verifies support by going to: « **Config** > **Access Support** ».

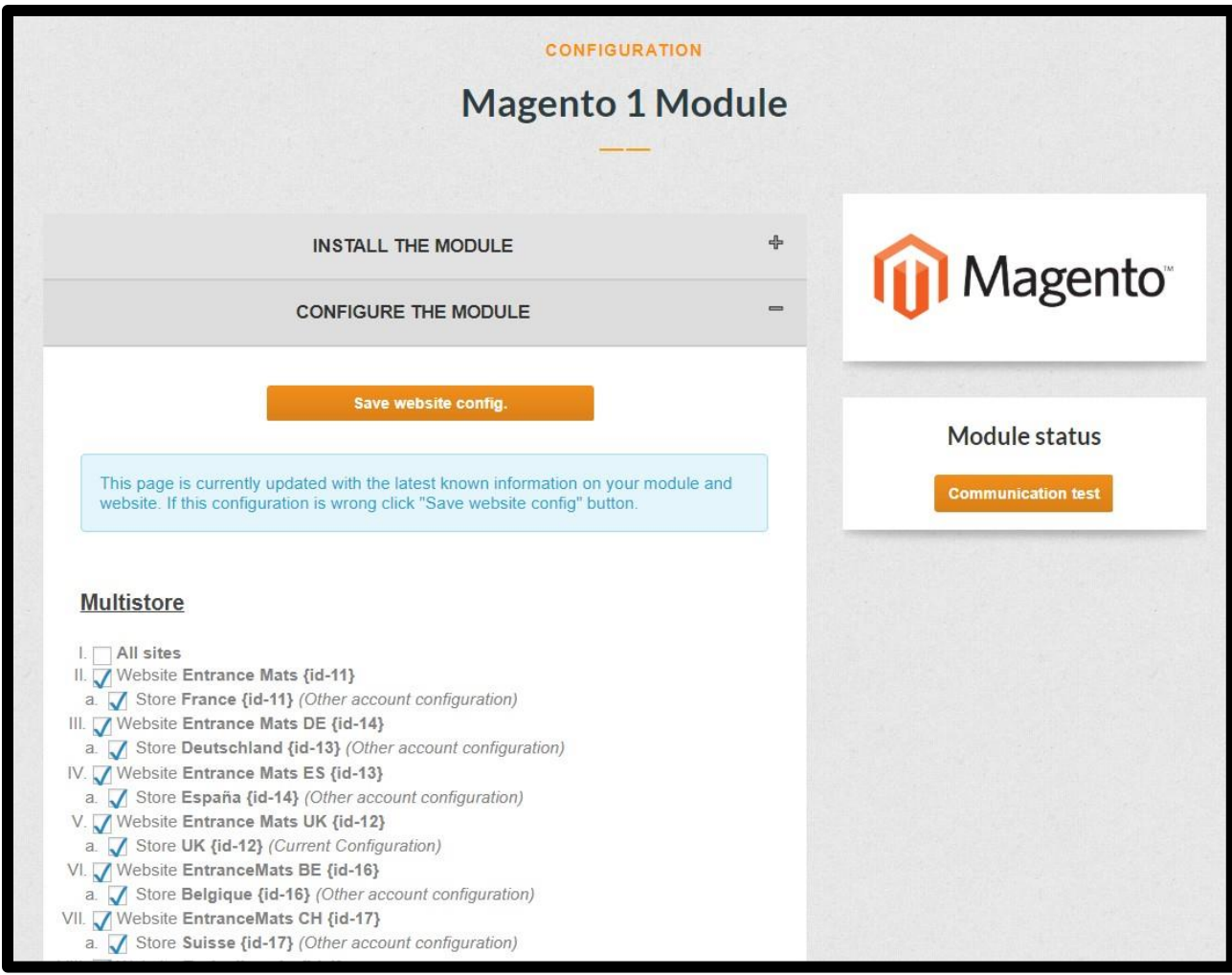

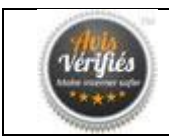

# <span id="page-14-0"></span>**4.2. Configuring the multistore**

If you are using the Magento 1 multistore, you must fill in the **Secret Key** and **Id Website** for **each store** for which you want to use our module.

#### **If you want to use our module for multi-language stores, you need to create multiple Avis Verifies accounts corresponding to each country in question (each account is linked to a shop)**.

You will see a list of all websites and stores on your site, where only the stores where it is written « **(Current Configuration)** » will be configured. The identifier of the store to be configured appears in braces **{}**.

**Note:** If « **(Current Configuration)** » is written to the right of a shop that you do not want to configure, return to the module configuration on your Magento 1 back-office and then select from the drop-down menu the shop in question top left. Erase the secret key and id Website and set the option « **Enable Module on this Website** » to « **No** ».

## <span id="page-14-1"></span>**4.3. Module Configuration Option**

This step will make it possible to configure the module and the requests for reviews. Simply complete the form by following the instructions. If there happens to be a problem, hover over « **?** » for help.

- Activate automation: Click « **yes** » (yes) to activate automation.
- Requests for reviews: click on « **Change order status** » and select the last status of the order you are updating on Magento.
- Delay before issuing the review request: Select the **number of days** between the change of status of the order and the sending of the review request.
- Email Extension: By default, you cannot query the marketplaces clients.
- Product options: Check « **yes** » to retrieve product reviews and / or display them on their corresponding product pages.
- View widgets: you can paste here the code for the widget you created.
- Click on « **Send this configuration** ». our platform communicates directly with the module to record this configuration.

You are now automated, you can follow the requests for advice sent to your customers under « **Stats** > **Reporting – invitations to review** ».

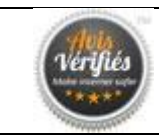

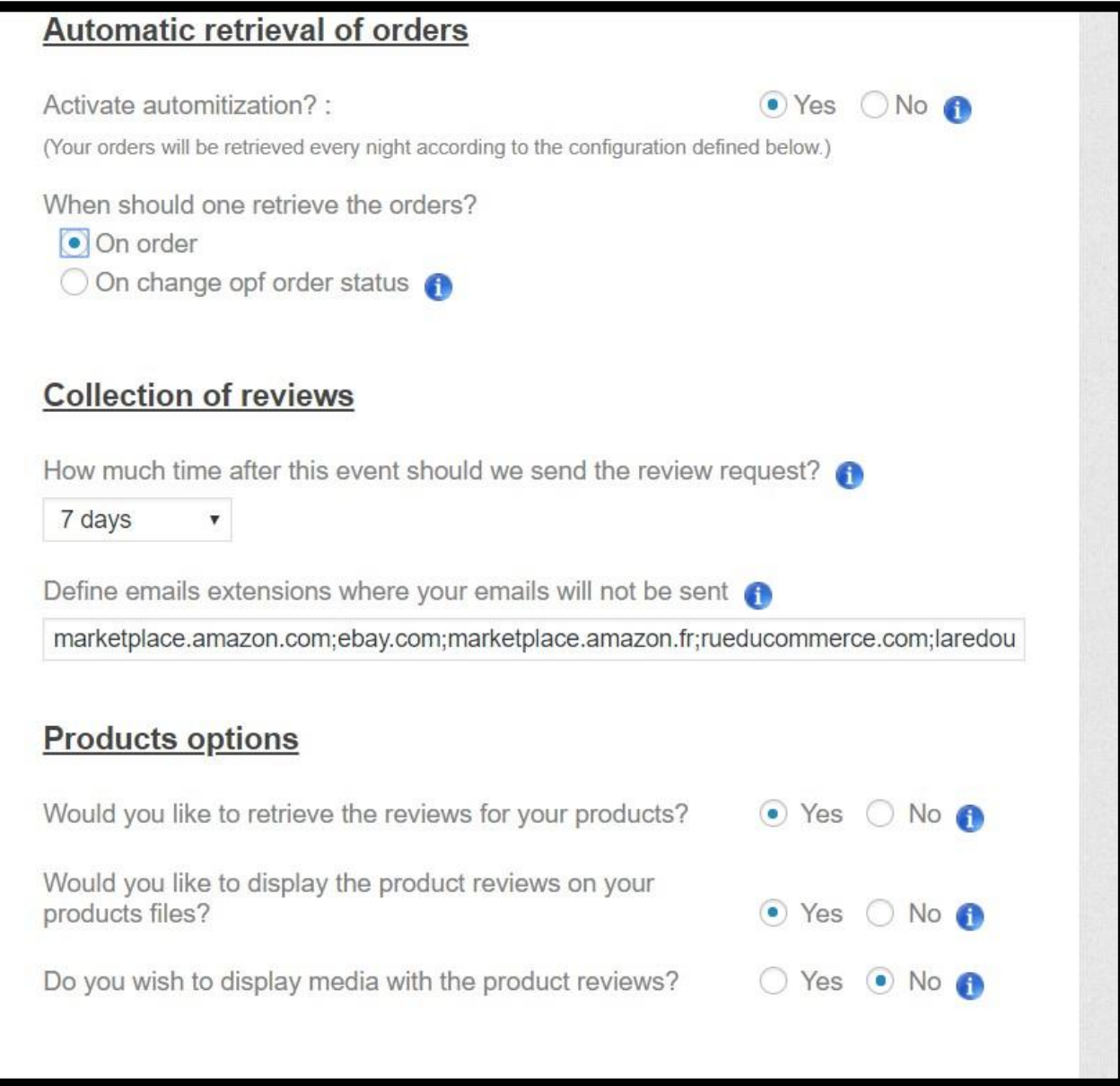

#### **Some clarifications:**

- Activate automation: if « yes », every night our engine will retrieve the orders for which invitations to review will be sent. If « no », you can continue to use the solution but new orders will not be subject to invitations to review (unless you want to export orders and import them manually, refer to item 3 – Export Orders.
- Multi Store: Confirms the store to be configured if you are using Magento 1 multistore feature. By default, the store you identified in step 2 is selected.
- When to ask you clients for reviews:

- « **On Order** »: the request process for Avis Verifies starts after the order, and according to the number of days set just below.

- « **Change of order status** »: the Avis Verifies request process starts dependant on the order status you have chosen and it depends on the number of days set just below.

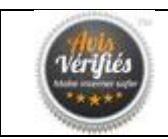

- How long after this event: Choose how long after the event chosen above, the invitation to review will be sent by Avis Verifies to your customer.
- Define email extensions: We are not allowed to send invitations to customers who buy from marketplaces Amazon, Ebay, Priceminister, temporary emails of the type xihdhsi54412@amazon.fr are created for each of these orders. You must therefore fill in the email extensions for which an invitation to review will not be sent (the extension corresponds to what is after the @). We have already informed some of them, you can add them afterwards by separating them by a « **;** ».
- Want to get feedback on your products: If « yes », we will ask your customers about all the products they ordered.
- Would you like to display product reviews on your product pages: If « yes », the product reviews collected will be displayed on your product pages.
- Would you like to display floating widgets: If « yes », this will allow widgets to appear on your site
- Floating widget script: Go to « **Integration** > **Widget integration** » to choose the widgets and retrieve the code (script) to integrate.

Does your theme require JS: **Leave at yes by default** Change this option to no, only if there happens to be display proble

## **4.4.IMPLEMENTATION OF THE WIDGET**

- <span id="page-16-0"></span> Once you have collected more than three website reviews, you can add our floating widget to your website.
- Go to your Avis Verifies account and click « Integration > Widget Integration ».
- Choose the widget you prefer and click on Float type, then choose the position and the type of opening of the certificate, and click on « Create widget ».

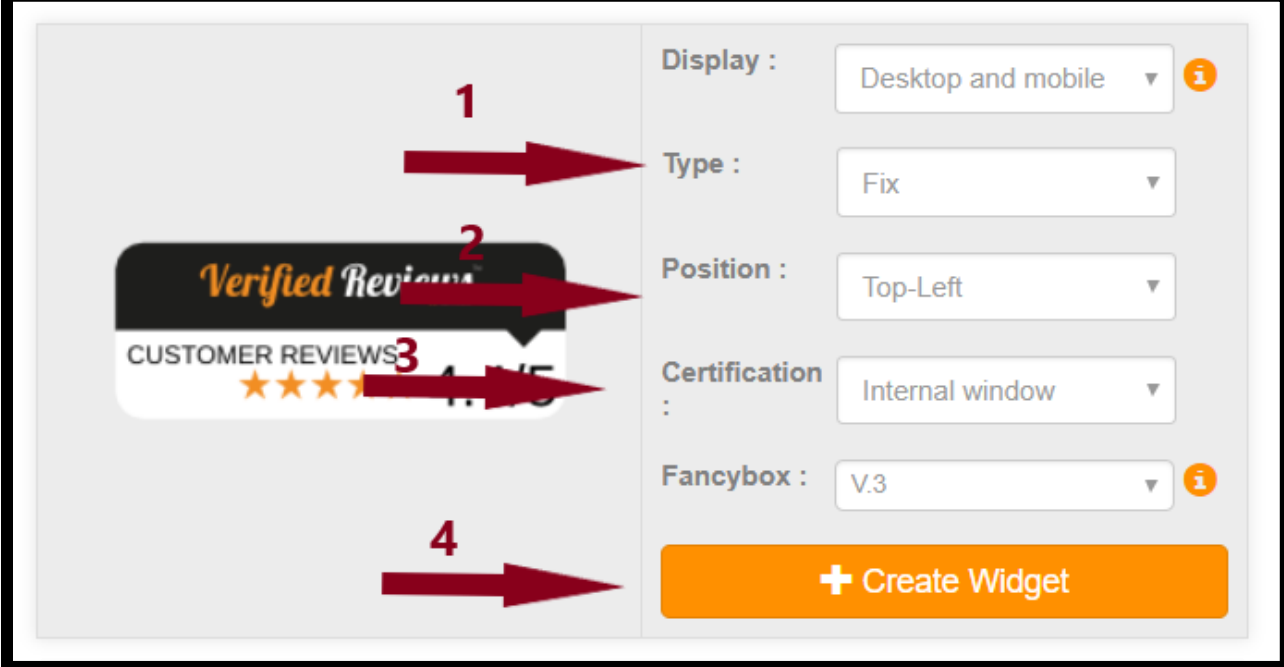

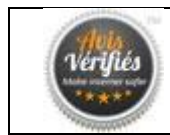

The widget you just created is displayed at the top of the page, click « Integrate » and copy it.

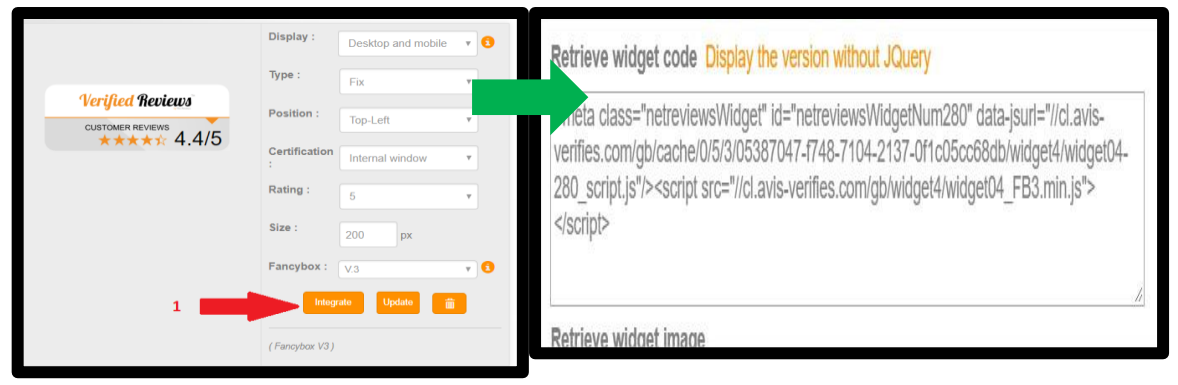

- To add the widget script, go to the « Integration » then « Configure my Magento module ».
- Scroll down, select « Yes » for the question « Would you like to display the Float Widget? » and paste the copied script in point 3. If it's the fixed widget you can choose the column where you want to place it.

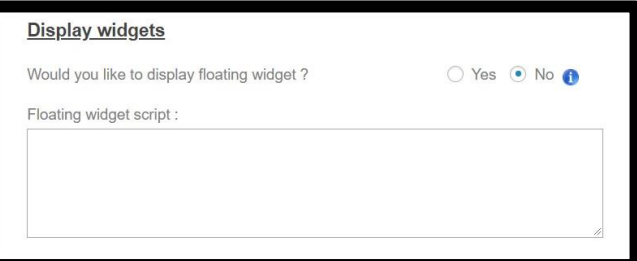

- To finish, click « Send this configuration ».
- *Finally empty the Magento caches and, if applicable, the server cache as well. Go to 9.1 empty Magento caches to see how to clear Magento caches.*

#### **Modifications of the Widgets**

<span id="page-17-0"></span>To modify a widget once created, go to the top of the page in the section "My Widgets" and on the widget to modify choose the **type** of widget, the type of opening of the **certificate**, the **Width** and the **Scoring** scale (optional); finally click on "Update".

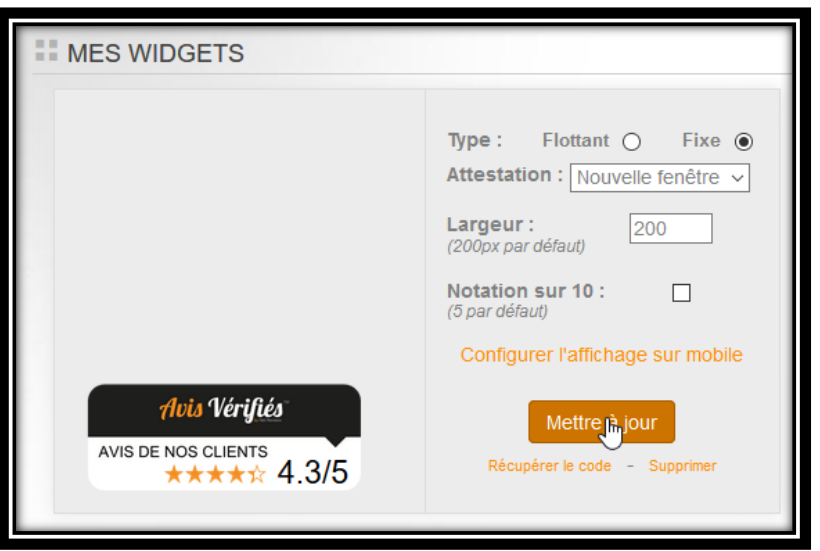

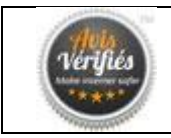

#### **Set up mobile view**

<span id="page-18-0"></span>Click the "Set up mobile view" link and choose on which device do you want to change the size of the widget, then set the width and click "confirm".

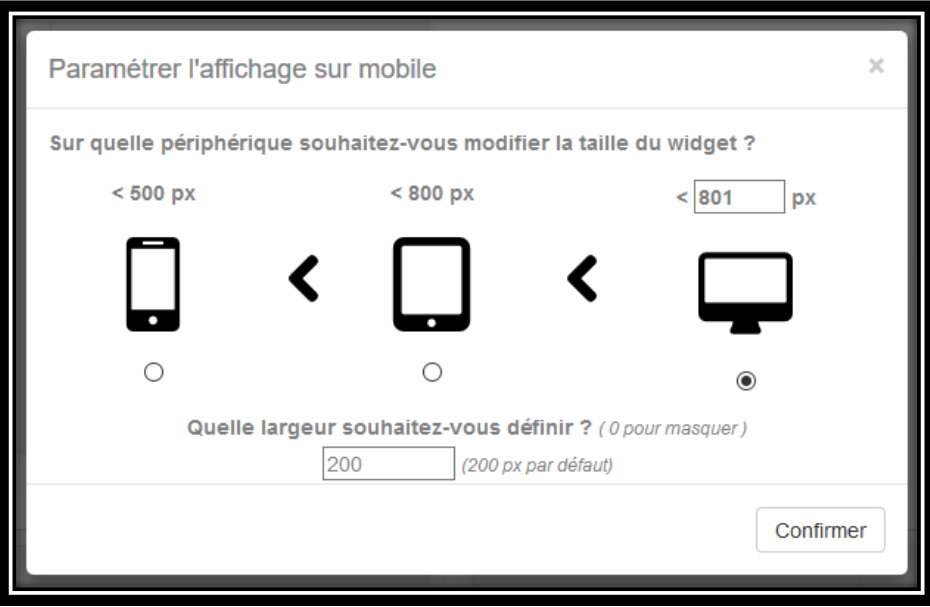

## <span id="page-18-1"></span>**4.5.Set up data for Google Shopping (optional)**

To show your reviews on your Google Shopping Store they must have the following data in relation to the products:

- 1. Name of the product.
- 2. Link of the product page.
- 3. Link of the product image.
- 4. SKU of the product.
- 5. Brand of the product.
- 6. GTIN\_EAN (for EU), GTIN\_UPC (for America), GTIN\_ISBN or GTIN\_JAN. **\***
- 7. MPN of the product. **\***

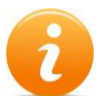

*\* If the GTIN is filled the MPN is not necessary and vice versa. However, if you have these two data you can map them, otherwise map only the GTIN or the MPN.*

#### **The data of points 1, 2, and 3 are already recovered by default by the module, you can leave them as "Not set" from point 4 the data must be mapped as follows.**

- 1. First chose the shop to configure in the menu at the top "Current Configuration Scope".
- 2. Map the fields: The field on the left specifies the data to be mapped and the list on the right shows the available attributes of the products. Here is an example of a mapping:

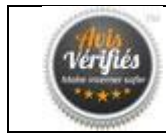

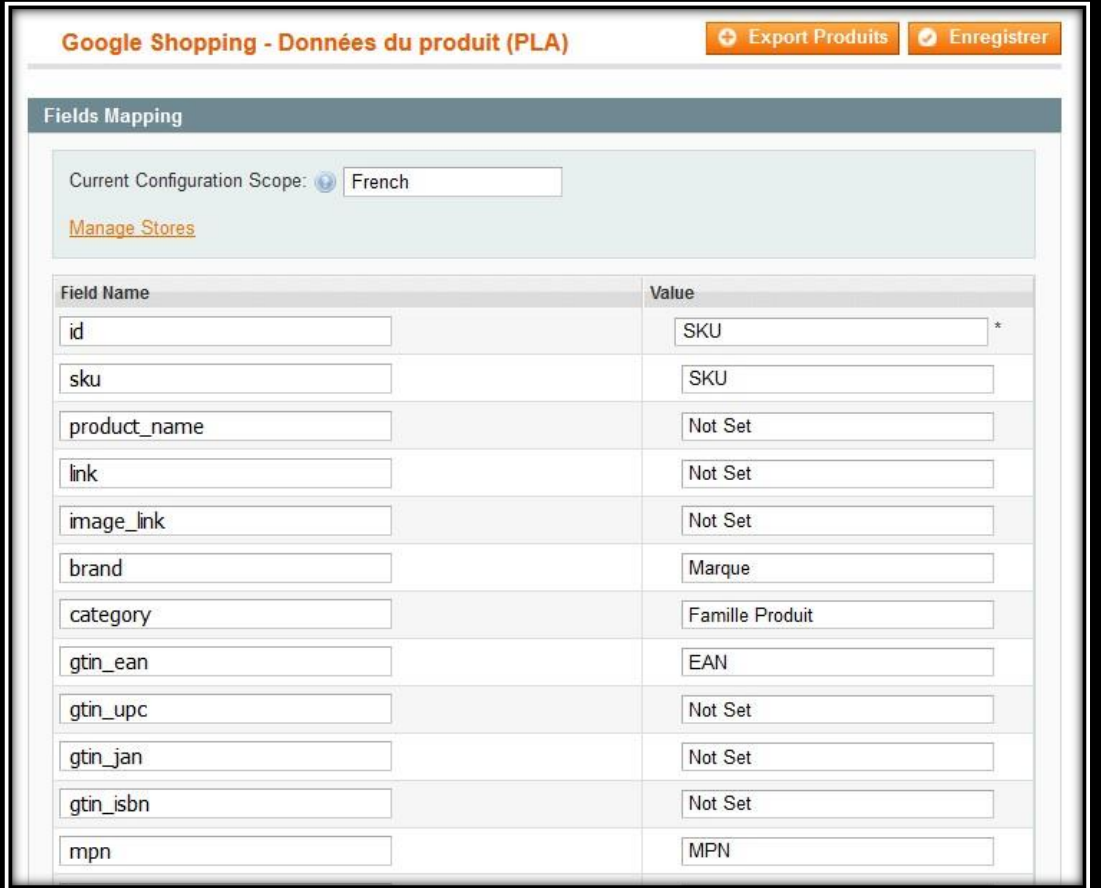

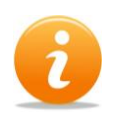

The data "ID" is always imperative, to map it to the SKU of the product, like its field "SKU" below. The configuration is done like that because it is rather advisable to identify a product with respect to its SKU, but you can change it to "Product ID" if you want.

- 3. Press the "Save" button.
- 4. Finally, **empty the Magento caches** and if necessary the caches of the server to take into account the configuration, otherwise the configuration will not be taken into account.

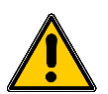

*If the data that has just been mapped* **"disappears" you will have to empty the Magento caches in order to see them mapped (go to 9.1 Empty the Magento caches to see how to empty the Magento caches)** 

Other attributes of the products can be further mapped if you wish (Extra info1 to info10). **If you have any questions please contact your sales representative who will guide you in this process or our support at the following address** *[support@avis-verifies.com](mailto:support@avis-verifies.com?subject=Module%20issue%20Magento%201)***.** Below is an example of mapping extra information:

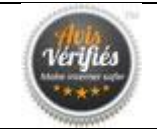

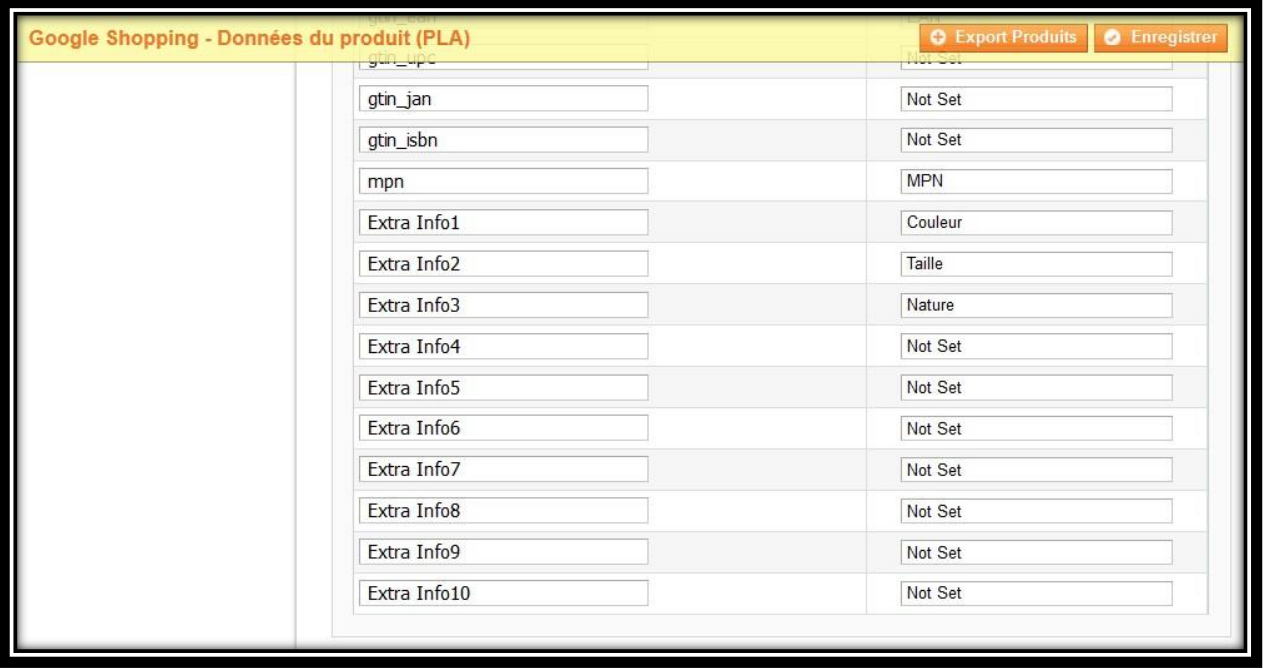

This configuration will be taken into account for orders retrieved by our system from this night. To map your old orders and your opinions already generated, please send us your **Google Shopping Feed** file to the following address *[support@avis-verifies.com](mailto:support@avis-verifies.com?subject=Module%20issue%20Magento%201)* by indicating the name of your site registered on Verified Reviews and the words "Google Shopping" in the subject of your email.

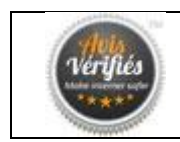

# <span id="page-21-0"></span>**5. MODULE MENU**

The Verified Reviews module is located in your back office Magento under the menu "Catalogue > Verified Reviews", in the version **2.9.x** this menu has 4 sub menus:

- 1. Export commands (CSV file): Create a file in .csv format with the commands of the selected site.
- 2. Configuration : Configure the module.
- 3. Verify Installation: Check the installation status of the module.
- 4. Google Shopping Product Data (PLA): Allows you to configure product information to be sent for Google Shopping reviews.

#### <span id="page-21-1"></span>**5.1. Exportation of the orders (CSV)**

To quickly obtain your first reviews, the Verified review module integrates a command export functionality allowing you to generate a CSV file already formatted to the right structure and which can be directly loaded via your Verified Reviews Customer Area or communicated to your account manager. The first export of orders allows you to generate first reviews quickly by surveying customers of orders already passed.

Go to "Catalog> Notice-Verified> Export Orders (CSV file)" to access the export of orders.

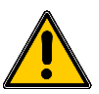

# *If a 404 error appears, you should disconnect and reconnect to our back-office Magento.*

Choose the shop or the website for which you want to export orders in the menu at the top. If "Default Config" is selected by default you will export the orders for all the shops of your Magento.

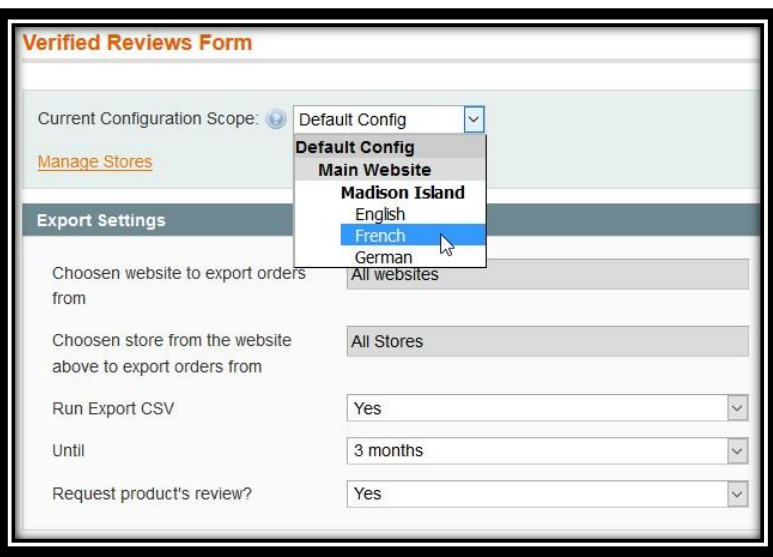

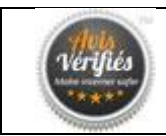

**Start export**: Choose "Yes", otherwise the file will not be created.

**Orders From**: Allows you to choose the length of time to retrieve commands from the current date.

**Collect product reviews?** If "yes" then the file will have product information in order to collect both the reviews on your site and on your products, otherwise the file will have no product information.

By clicking the "submit" button at the top right, you will be prompted to download the CSV file.

*The file loading will start by itself, by default you can find it in your download folder.*

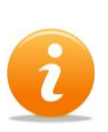

*For more information on sending notification requests by file please see section 3.1 First order export (optional).*

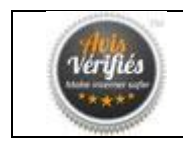

#### <span id="page-23-0"></span>**5.2. Configuration**

This section configures the module and is subdivided into three other sections.

#### **General Information**

<span id="page-23-1"></span>This section displays an information message regarding the configuration of the module.

#### **System Integration**

<span id="page-23-2"></span>This section establishes a connection between the module and your Verified Reviews account. The options available in this section are:

**Activate the module for this website**: Allows the activation or deactivation of the module for the selected shop.

**Secret key**: The Secret Key linked to your Verified Reviews account.

**IdWebsite**: IdWebsite linked to your Verified Reviews account.

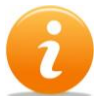

*For more information about the keys please go to section [3.3 Configuration of the module from](#page-9-1)  [your Verified Reviews account](#page-9-1)*

#### **Advanced Configuration**

<span id="page-23-3"></span>This section allows you to modify the behavior of the module in relation to the posting of notices and the retrieval of orders. The options available in this section are:

**Use the URL of products within the stars on product listings**: If yes is selected, on product listings, a click on the stars will redirect to the product page.

**View product sheet reviews**: Enables or disables viewing product reviews on product listings.

**Number of notices to display in the product sheet**: Choose the number of notices you want to display by default on the product sheet.

**Allow users to judge the usefulness of reviews?** Allows you to add a useful notice button (yes / no) to each notification.

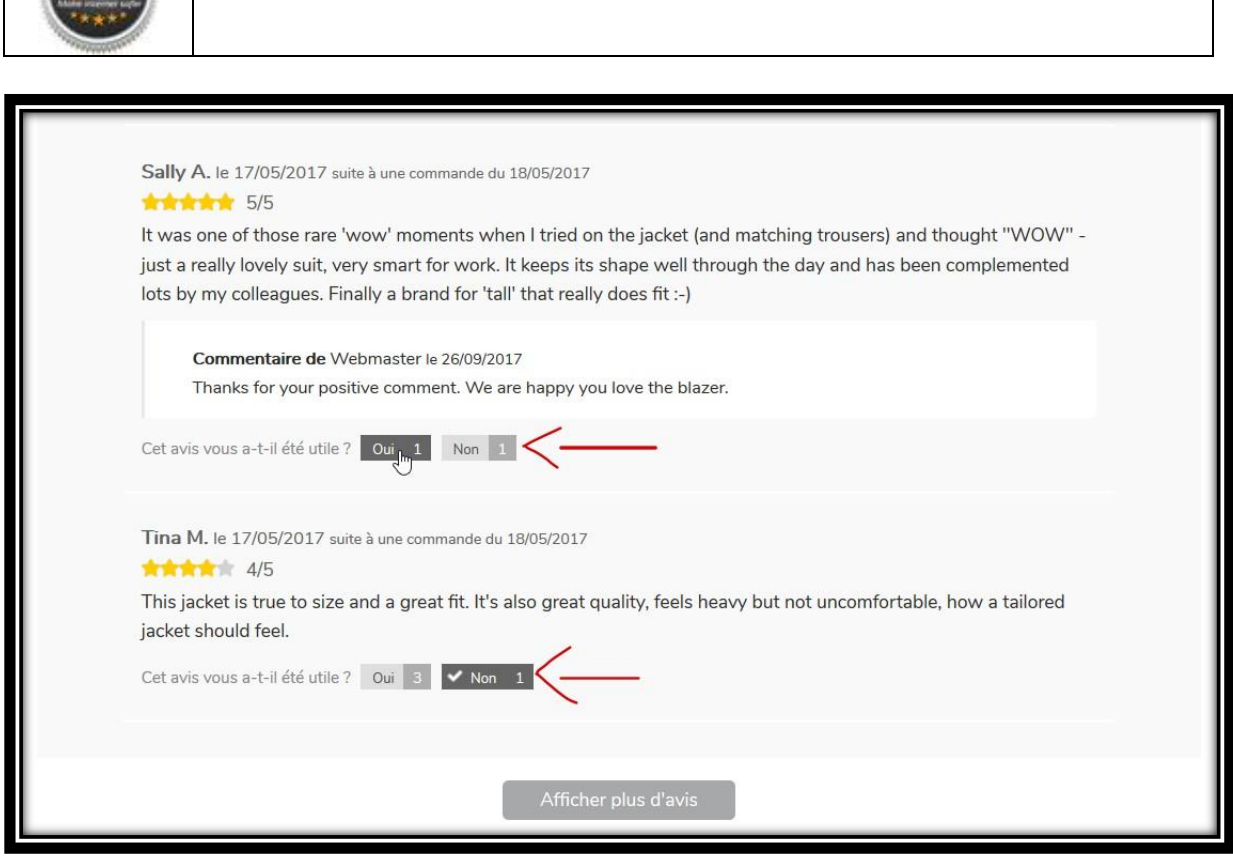

MODULE MAGENTO 1

**Use Classic Stars**: Uses the default Magento star display if the value is "Yes". If "No" is selected, then it will be used displaying the widget with Verified Reviews stars.

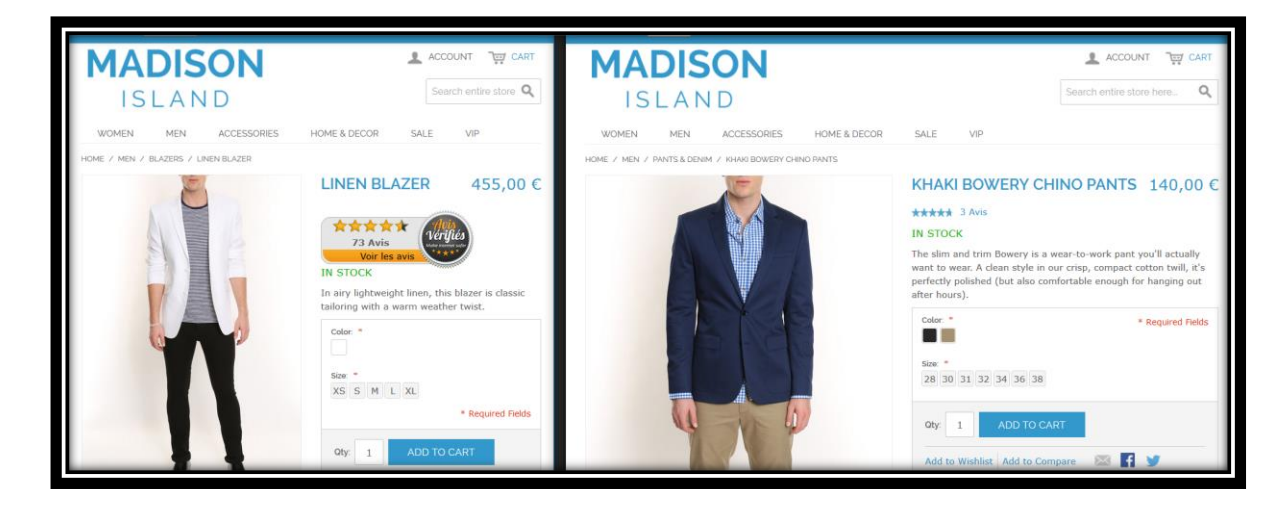

**The site uses jQuery?** Put "Yes" if your site uses jQuery, otherwise put "No".

Verifies

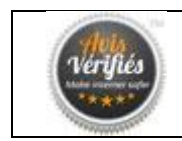

**Displays a message if the product has no reviews**: Displays the message "No reviews have yet been posted on this product" in case no reviews are available on this product.

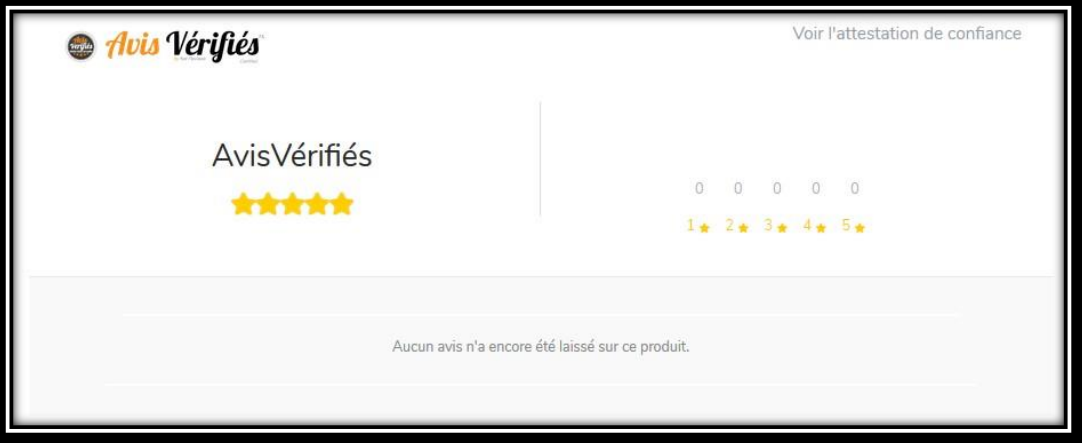

**Use parent product information**: "Yes" to retrieve the URL and parent product image instead of the child product.

**Enable Rich-Snippets of the product?** Adds Rich Snippets (structured SEO data) to product pages. Attention, if you already have Rich Snippets, conflicts are possible, please [contact us here](http://www.avis-verifies.com/index.php?page=mod_contact) to carry out an audit. You can also use the Google page to check your Rich Snippets b[y clicking here.](https://search.google.com/structured-data/testing-tool/u/0/)

**Reduced View Area**: This option hides the chart at the top of the reviews. Select "Yes" only if the product reviews appear in a small block (for example: 400px.). (See blocks to the right of the image below):

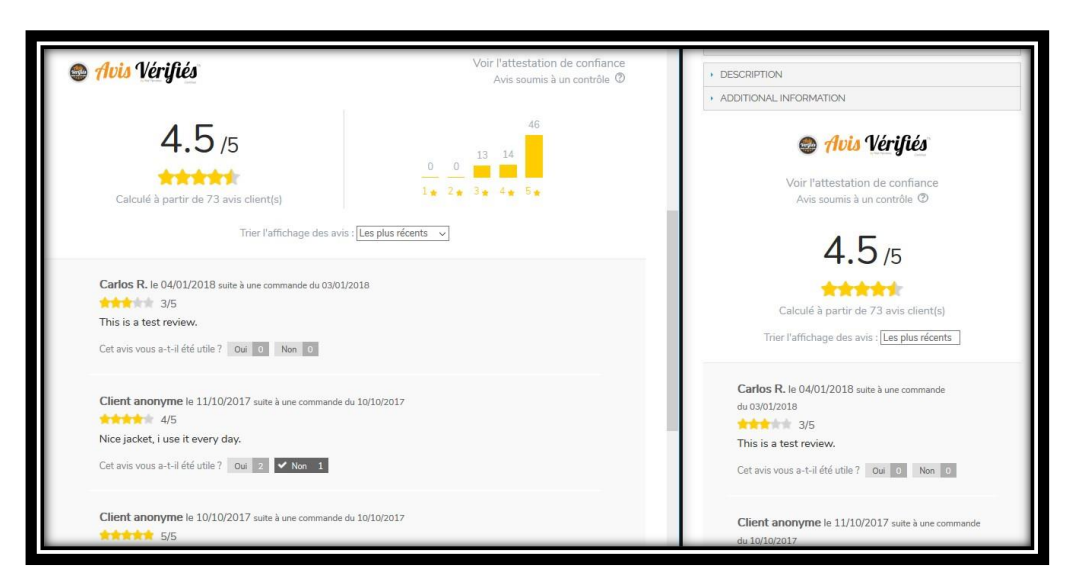

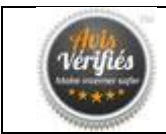

#### <span id="page-26-0"></span>**5.3. Verify Installation**

This section shows the status of the module installation. In the advanced section there are several options available to maintain the module in case of installation errors.

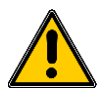

*Please do not use this section if you are not sure which actions to use. If you have any problems with the module please contact our technical support at the following address[:](mailto:support@avis-verifies.com?subject=Module%20issue%20Magento%201) [support@avis-verifies.com](mailto:support@avis-verifies.com?subject=Module%20issue%20Magento%201)*

The options available in the advanced section are:

**Install Tables**: Reinstalls the tables of the module.

**Add missing fields**: Adds the columns of the missing module to the command table.

**Fix primary key field:** Adjusts the problem of primary keys for notification synchronization.

**Flag orders to 1**: Change the status of all commands to "already retrieved by the module".

**Check order configuration**: Check the relationship of child and parent products.

**Reset all module configuration page**: Removes all module configurations.

#### <span id="page-26-1"></span>**5.4. Google Shopping – Product Data (PLA)**

This section maps product information to their attributes (ID, SKU, brand, color, custom attribute, etc.).

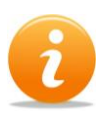

*For more information about configuring data to show reviews on Google Shopping, please visit section [3.4. Set up data for Google Shopping \(optional\)](#page-18-1)*

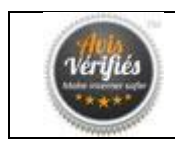

# <span id="page-27-0"></span>**6. DEMONSTRATION IN IMAGES**

#### <span id="page-27-1"></span>**6.1. Display stars on the product page**

Below is a sample of some of the visuals you will get by installing the Avis-Verified module.

The Avis-Verified tab showing the number of reviews, gives access to the list of reviews posted on the product.

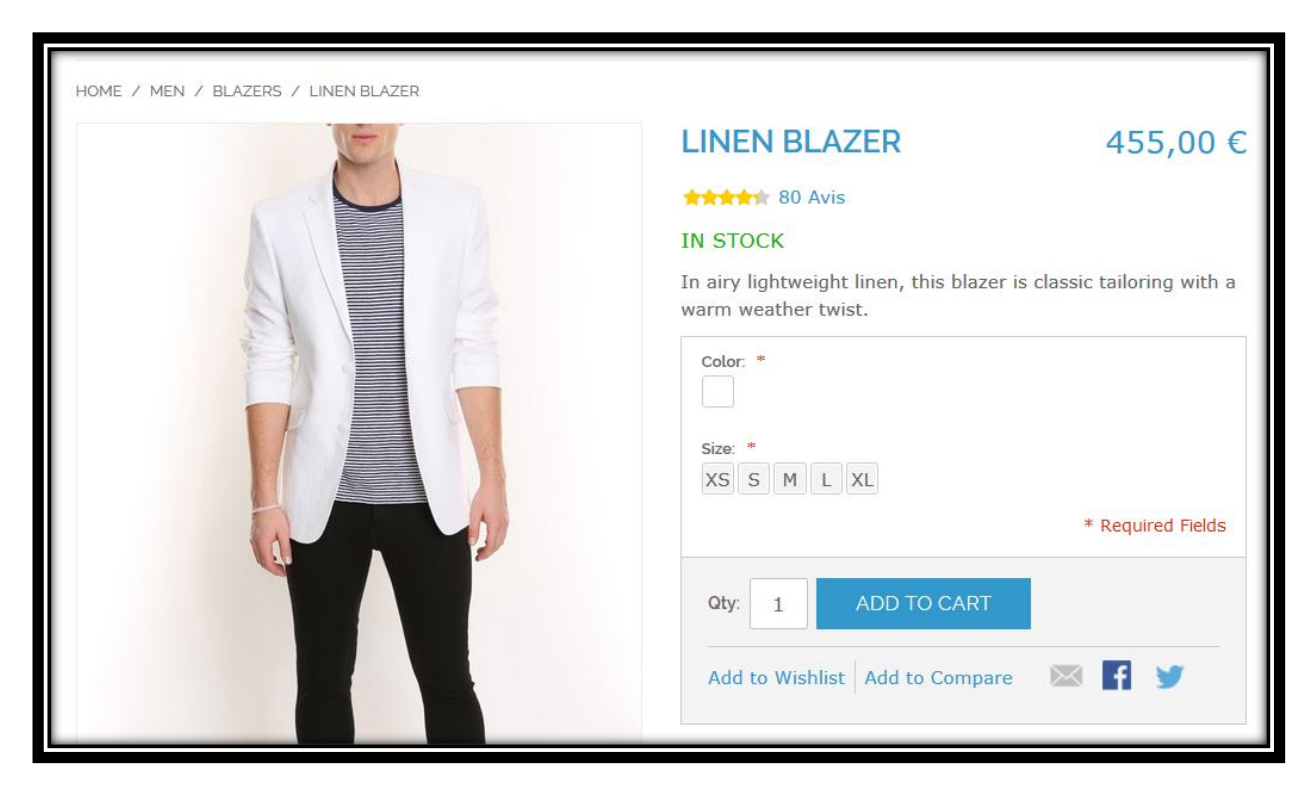

**Figure 1 – Classic Stars on Product.**

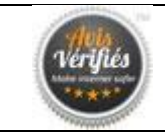

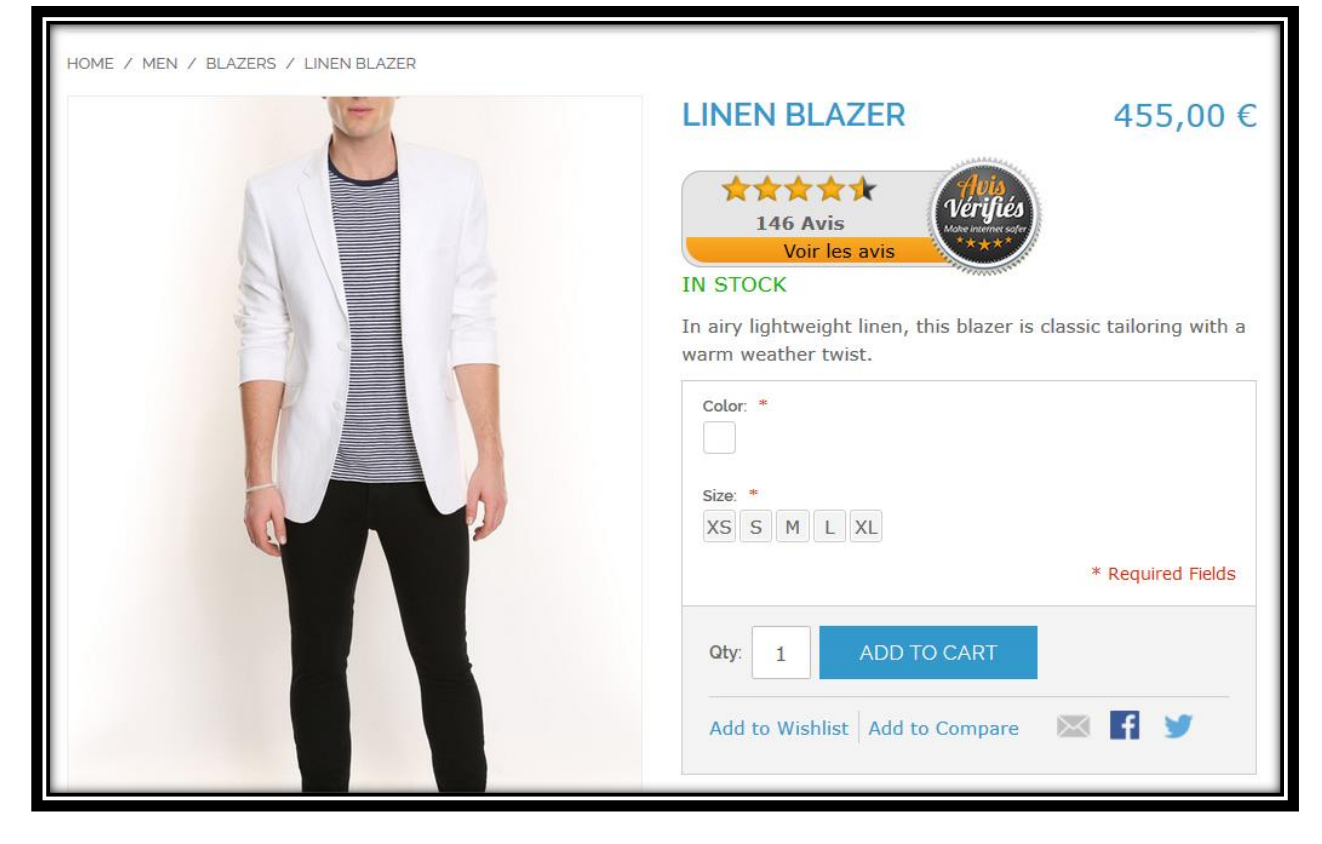

**Figure 2 – Verified Reviews stars on Product (not classic stars).**

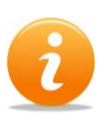

*If you have an overload of reviews made by your theme it is possible that the styles of your theme remain, in place of the Verified Reviews stars, for example the color of the stars may change with respect to your theme:*

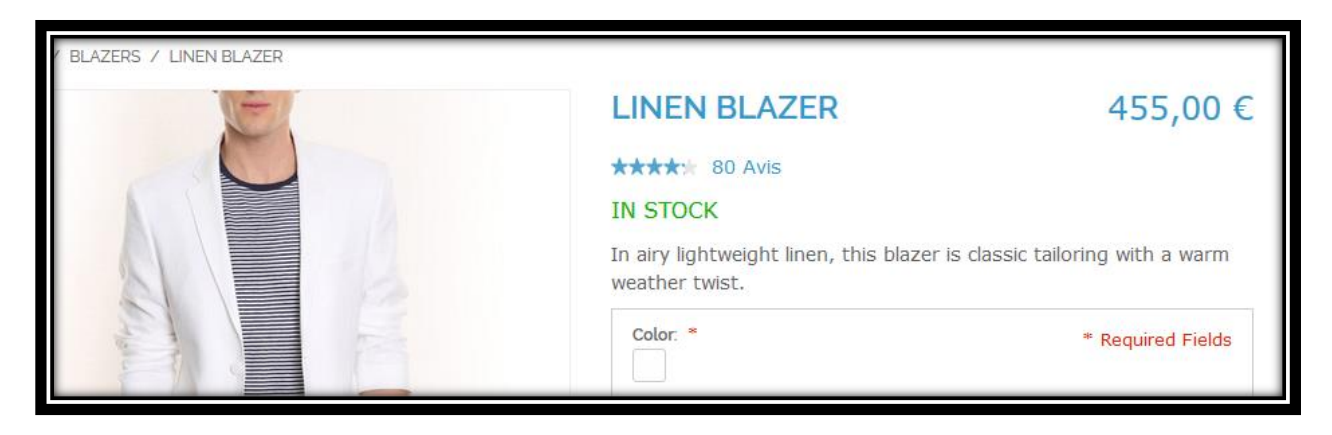

**Figure 3 – Stars with personalized theme**

List of reviews displayed on the product page. In the classic operation, reviews are displayed at the bottom of the page.

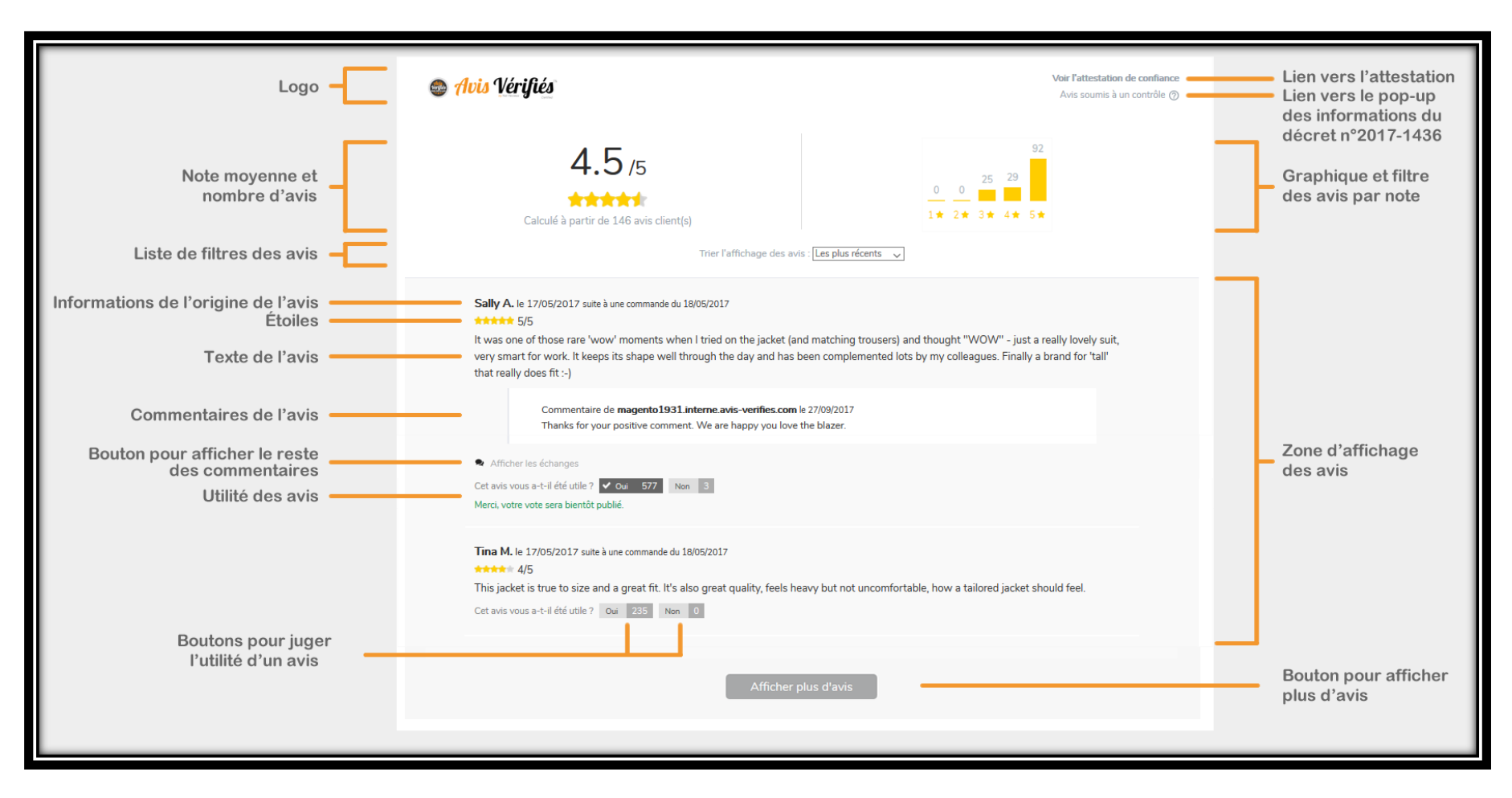

**Figure 4 – List of product reviews.**

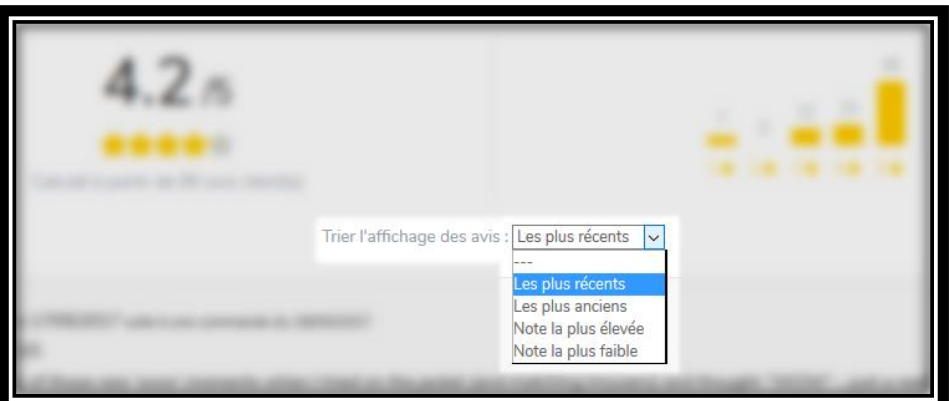

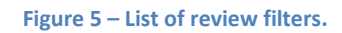

![](_page_30_Picture_2.jpeg)

![](_page_30_Figure_3.jpeg)

![](_page_30_Picture_4.jpeg)

**Figure 7 - Information of the decree n ° 2017-1436 relating to the information obligations relating to the online notices of consumers.**

![](_page_31_Picture_0.jpeg)

#### <span id="page-31-0"></span>**6.2. Display stars in the product listings page**

![](_page_31_Picture_3.jpeg)

**Figure 8 – Display stars in product listings.**

![](_page_31_Picture_5.jpeg)

*If you have an overload of reviews made by your theme it is possible that the styles of your theme remain in place of the Verified Review stars, for example the color of the stars may change with respect to your theme:*

![](_page_31_Picture_87.jpeg)

![](_page_31_Figure_8.jpeg)

![](_page_32_Picture_1.jpeg)

#### <span id="page-32-0"></span>**6.3. Displaying stars in Google search**

For more information about viewing the stars (Rich Snippets) in Google search, please go to the Configuration section.

![](_page_32_Picture_4.jpeg)

**Figure 10 – Display stars in Google search.**

#### <span id="page-32-1"></span>**6.4. Display the stars on Google Shopping**

For more information on how to see stars in Google Shopping search, please visit section [3.4. Set up](#page-18-1)  [data for Google Shopping \(optional\)](#page-18-1)

![](_page_32_Picture_8.jpeg)

**Figure 11 – Display stars in Google Shopping search**

![](_page_33_Picture_1.jpeg)

# <span id="page-33-0"></span>**7. DISPLAY PRODUCT REVIEWS**

- 1. Make sure that in the "Catalog> Verified-Verified> Setup" menu in the shop where you want to show reviews the value of the "**Show reviews on product listings**" option is "**Yes**".
- 2. In your Verified Reviews account "Integration > Configure my Magento Module" section, under the "**Product Option**" section, select "**Yes**" for the following two questions:
	- a. Do you wish to retrieve reviews on your products?
	- b. Do you wish to display product reviews on your product pages?
- 3. Click on "**Send this configuration**".

![](_page_33_Picture_8.jpeg)

*If it is the first time that you have displayed product reviews, contact your account manager, a manual synchronization of reviews is required.* 

![](_page_33_Picture_10.jpeg)

*For product reviews recently fulfilled, you have to wait for a period of 24 hours to see them appear on your site.* 

 **To check the posting of product reviews**, go to "**Reviews > Product Reviews > Published**", chose a review dating back more than 24 hours and check its display on your website. You can click on the "small arrow icon" to open the product page directly.

![](_page_33_Picture_111.jpeg)

![](_page_33_Picture_14.jpeg)

*For more information, go to the topics. Configuring the module from your Verified Reviews and Configuration account.* 

![](_page_34_Picture_1.jpeg)

# <span id="page-34-0"></span>**8. DISPLAY WEBSITE REVIEWS**

Once you have collected more than three website reviews you can add a floating or fixed widget to your website.

Go to your Verified Reviews account and click on "**Integration > Site Widget Integration**" and then the "iFrame Vertical Widget" or "iFrame Horizontal Widget" section.

1. Choose the widget you prefer and click on the "Create my Widget" button, then copy the code from the iFrame and paste it into the location of your site where you want to display it.

![](_page_34_Picture_6.jpeg)

2. You can customize some features of the widget with the different options below code, then click the "Update" button:

![](_page_34_Picture_70.jpeg)

![](_page_34_Picture_9.jpeg)

*A cache is present on the widget. Your personalization may not be visible immediately.*

![](_page_35_Picture_1.jpeg)

# <span id="page-35-0"></span>**9. MOST FREQUENT PROBLEMS**

#### <span id="page-35-1"></span>**9.1. The reviews and/or the stars do not display on the product page**

Refer to section 6 Product Reviews and verify that all the points mentioned are correct.

If the reviews still do not show you will have to make sure that in your template, the code to show the Magento reviews is present. Use the following instructions:

#### To display the stars at the top of the product page

In the folder **app/design/frontend/{INTERFACE}/{THEME}/template/catalog/product/** you must have a template **view.phtml**. In this template, ensure the following line of code is present and not commented on. This piece of code manages the default display of stars in Magento themes, we also use it via our module.

<?php echo \$this->getReviewsSummaryHtml(\$\_product, false, true); //reviews ?>

#### In order to display the reviews in the product page:

In the folder **app/design/frontend/{INTERFACE}/{THEME}/catalog/product/** you must have a template view.phtml. In this template, the following line of code must be present and not commented on. This piece of code manages the default display of notices in Magento themes, we also use it via our module.

<?php echo \$this->getChildHtml('reviews') ?>

#### <span id="page-35-2"></span>**9.2. Stars do not appear on the product listings page**

Refer to section 6 Viewing Product Notices and verify that all the points mentioned are correct.

If the opinions still do not show you will have to make sure that in your template the code to show the Magento opinions is present. Use the following instructions:

#### To display the stars in the product listings page:

In the folder **app/design/frontend/{INTERFACE}/{THEME}/template/catalog/product/** you should have a template file **list.phtml**. In this template, the following line of code must be present and not commented on. This piece of code manages the default display of stars in Magento themes, we also use it via our module.

> <?php if(\$\_product->getRatingSummary()): ?> <?php echo \$this->getReviewsSummaryHtml(\$ product) ?> <?php endif; ?>

![](_page_36_Picture_1.jpeg)

#### <span id="page-36-0"></span>**9.3. Average rating, number of reviews, or reviews do not match**

Contact your account manager, manual synchronization of reviews is required.

#### <span id="page-36-1"></span>**9.4. Orders have not been recovered for some time**

Contact your account manager who will help you identify and solve the problem.

#### <span id="page-36-2"></span>**9.5. Rich-Snippets do not work correctly**

Rich Snippets are included in the module.

To activate them, go to your Magento back office in the "Catalog > Verified Reviews > Configuration" menu and choose the shop to configure and activate the enriched snippets in the "**schema.org**" format in the option "Activate product Rich Snippets".

Then empty the Magento caches and if necessary the server cache too. Go to 9.1 Empty Magento Caches to see how to clear Magento caches.

In order to make the stars appear on your product page in the natural results of searches on Google, it is necessary to mark certain data.

Google can retrieve the availability, price, rating, and number of reviews of your products.

The management of these enriched extracts are often updated and hence we do not have precise documentation.

Here is the link of the most recent documentation by Google: https://developers.google.com/search/docs/data-types/products

In order to test your developments, you can use their test tool: https://search.google.com/structured-data/testing-tool?hl=fr

We invite you to come back to us when you have made the necessary changes for us to confirm that Google has taken the information into account.

![](_page_36_Picture_16.jpeg)

*If you can not find an answer to your questions, see section. 10 Contact*

![](_page_37_Picture_0.jpeg)

# <span id="page-37-0"></span>**10. ANNEXES**

#### <span id="page-37-1"></span>**10.1. Empty the Magento caches**

Go to the "System > Cache Management" menu and click on each of the orange buttons at the top left as shown in the image below:

![](_page_37_Picture_78.jpeg)

![](_page_37_Picture_6.jpeg)

*If you have a server cache, please empty it as well, otherwise the changes may not be visible in your site until the server cache is flushed.* 

#### <span id="page-37-2"></span>**10.2. Follow up requests for reviews**

If you are now automated, you can track review requests sent to your customers from "Stats – Reporting Invitations to review"

You can do a specific search using the filters at the top of the page

#### <span id="page-37-3"></span>**10.3. Follow up**

You can follow your published reviews, in moderation and refused in the "Avis" menu.

You can do a specific search using the filters at the top of the page.

![](_page_38_Picture_0.jpeg)

# <span id="page-38-0"></span>**11. CONTACT**

![](_page_38_Picture_3.jpeg)

# **For any questions:**

Do not hesitate to contact our technical support from your customer area in the menu "Config > Access to support" Click on the button "Access support" then "Submit a request".

#### **Support technique**

*[support@avis-verifies.com](mailto:support@avis-verifies.com)*

[www.avis-verifies.com](http://www.aviscertifies.com/)